# **VII НАЦИОНАЛЬНЫЙ ЧЕМПИОНАТ «АБИЛИМПИКС»**

**Утверждено** 

**советом по компетенции** 

**«Администрирование баз данных» Протокол №** 2 **от 08.09.2021 г.**

**Председатель совета:**

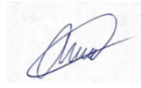

**Рощин Александрович Андреевич**

# **КОНКУРСНОЕ ЗАДАНИЕ**

по компетенции

# **Администрирование баз данных**

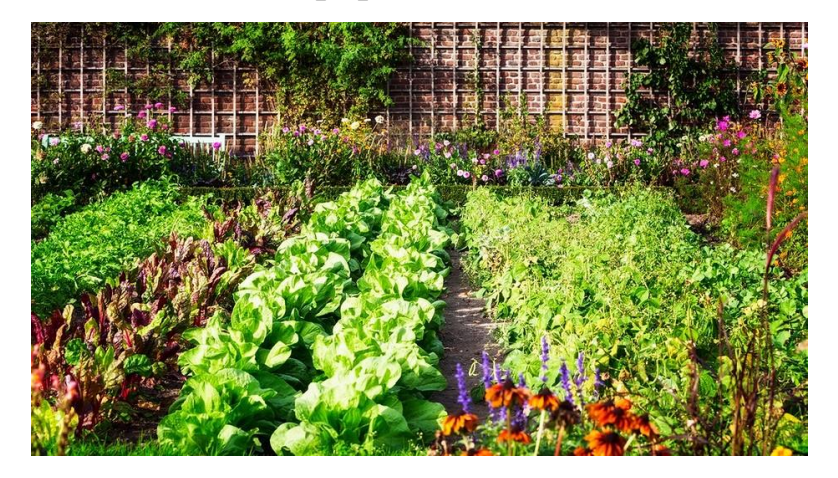

**Москва 2021**

#### **1. Описание компетенции**

#### **1.1. Актуальность компетенции**

В современном мире самым ценным ресурсом является информация, а актуальность её обработки не вызывает сомнений. Поскольку в настоящее время основная информация формируется и обрабатывается в виде баз данных, компетенция «Администрирование баз данных» является востребованной в промышленных, торговых, медицинских, культурных, образовательных организациях.

Работоспособность такой информационной системы, как база данных, определяется наличием соответствующего инструментария для обработки данных, и невозможна без профессионального сопровождения и поддержки. В большинстве случаев, функции, связанные с обработкой информации, возлагаются на администратора базы данных.

Создавая базу данных, администратор, стремится упорядочить информацию по различным признакам для того, чтобы потом извлекать из нее необходимые пользователю данные в любом сочетании.

Администрирование базой данных нацелено на обеспечение надежного и эффективного функционирования базы данных с пониманием её структуры, адекватности содержания базы данных информационным потребностям её пользователей, а также отображения актуального состояния, обозначенной в теме её предметной области.

**1.2. Профессии, по которым участники смогут трудоустроиться после освоения данной компетенции:**

Профессии, связанные с информационными технологиями и информационной безопасностью.

Администраторы баз данных востребованы в следующих областях:

в компаниях, специализирующихся на организационно-техническом и информационном обеспечении деятельности различных государственных и негосударственных структур; в коммерческих банках; в транспортных компаниях; в компаниях, реализующих медицинские услуги; в крупных торговых оптовых и розничных компаниях; в организациях, специализирующихся на сделках с недвижимостью; в полиграфическом производстве; в фармацевтической промышленности в области разработки и производства современных лекарственных средств; в компаниях-операторах медиа-рекламного рынка; в компаниях, специализирующихся на разработке инновационных технологий; в образовательных организациях.

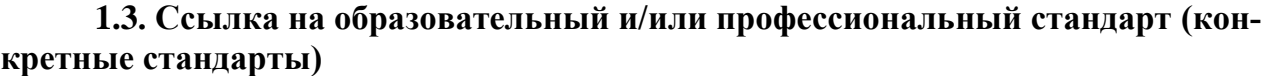

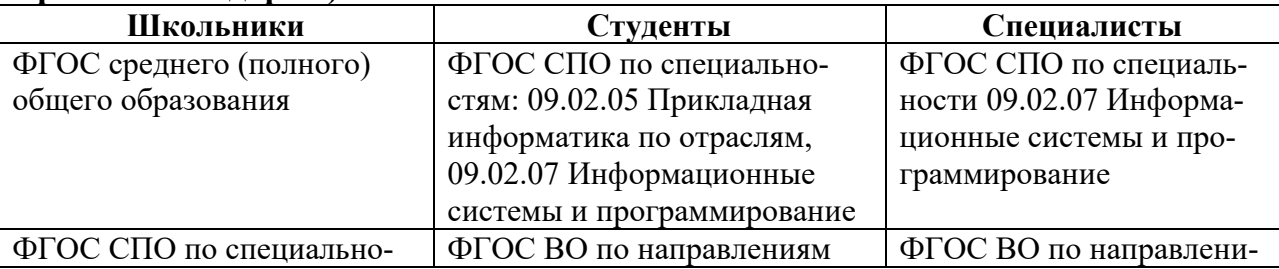

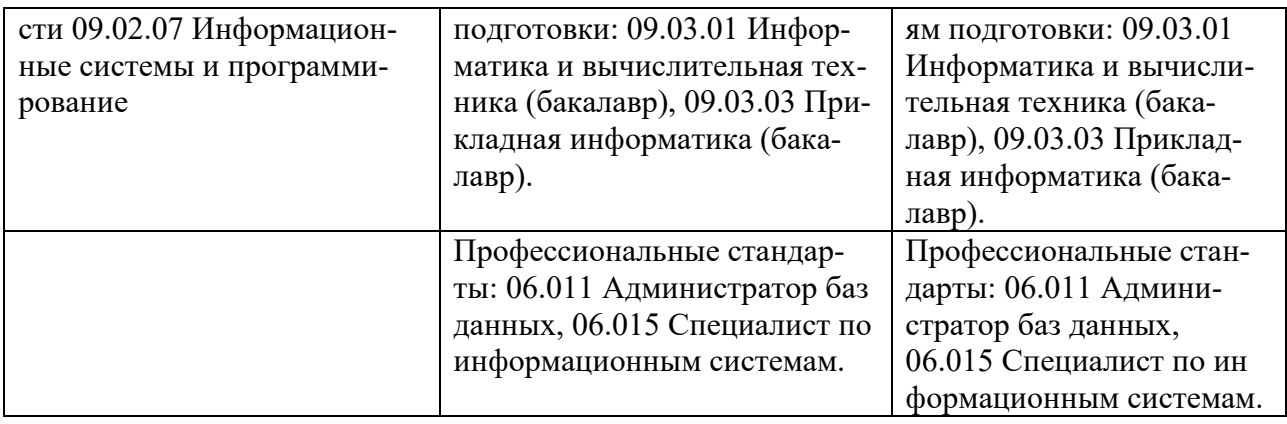

# **1.4. Требования к квалификации**

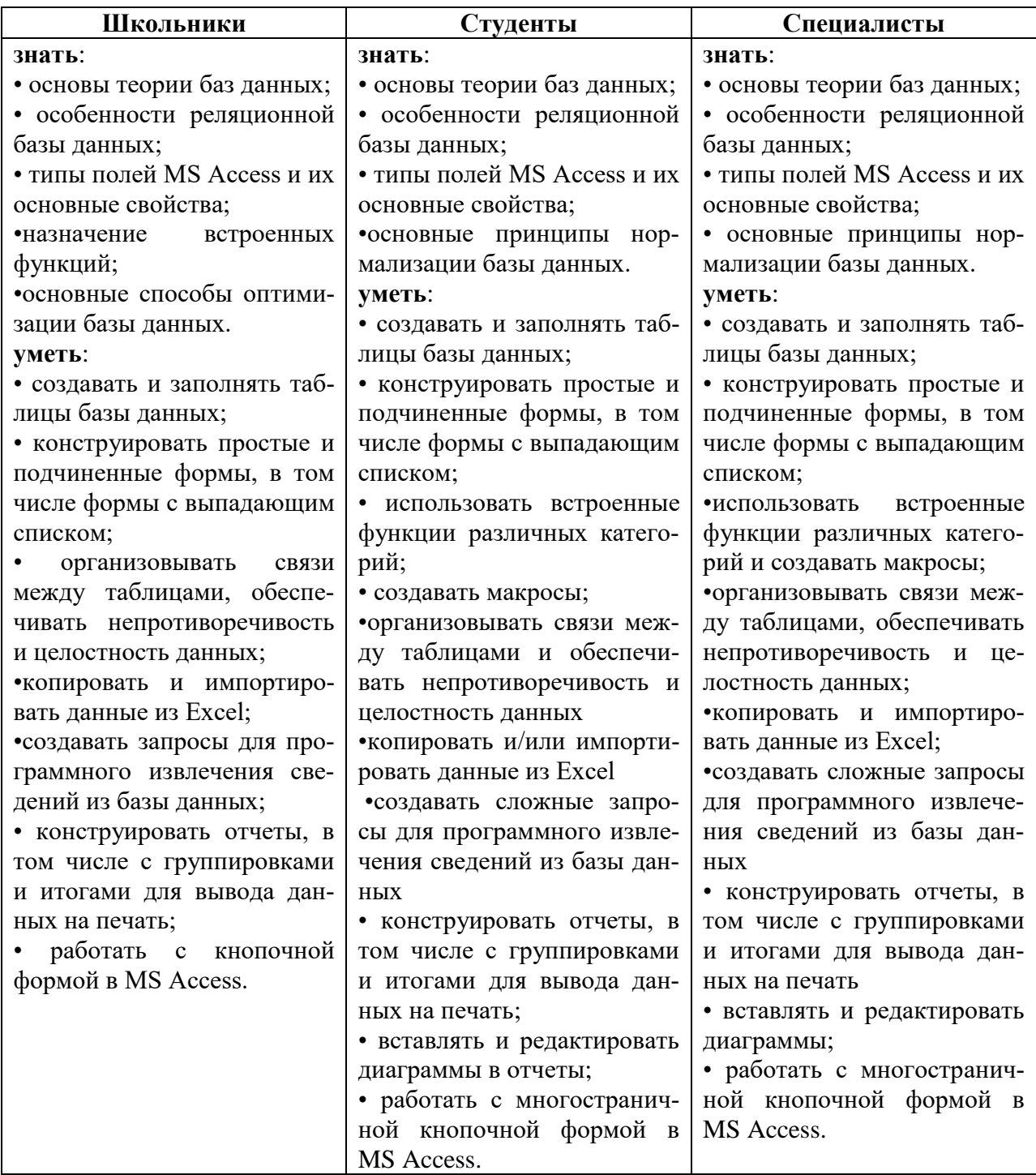

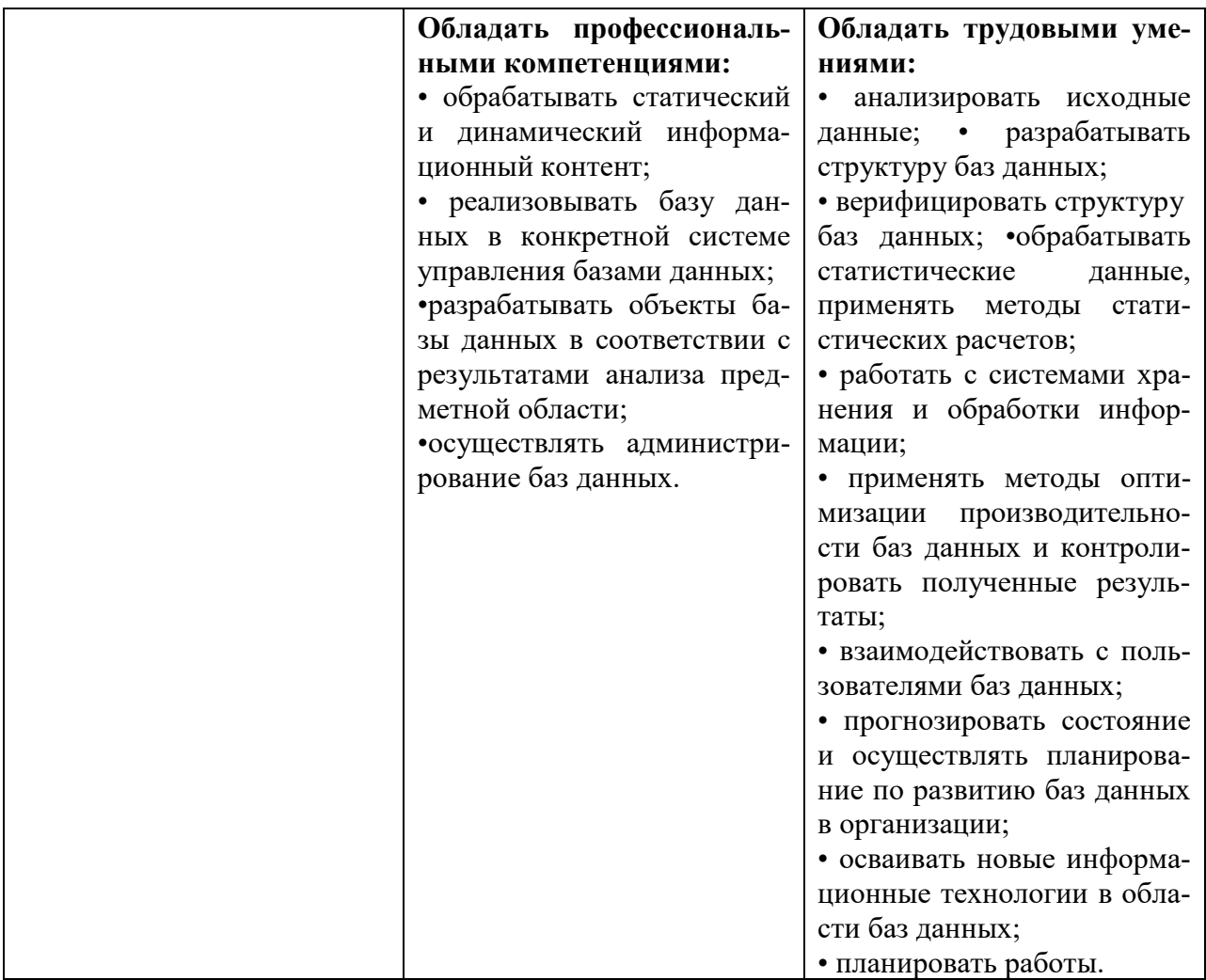

# **2.Конкурсное задание**

# **2.1. Краткое описание задания**

**Школьники, студенты, специалисты:** в ходе выполнения конкурсного задания используют СУБД MS Access 2016/СУБД MS Access 2019, им предстоит создать базу данных, заполнить ее идентичной информацией, обеспечить возможность выборки данных из базы (создание запросов и отчетов) и организовать пользовательский интерфейс для работы с базой данных.

Конкурсное задание для всех категорий участников связано с одной предметной областью.

**Степень сложности задания для школьников, студентов и специалистов** отличается объемом обрабатываемой информации, математическими подходами к обработке информации, необходимым набором встроенных функций и количеством запросов и отчетов.

# **2.2. Структура и подробное описание конкурсного задания**

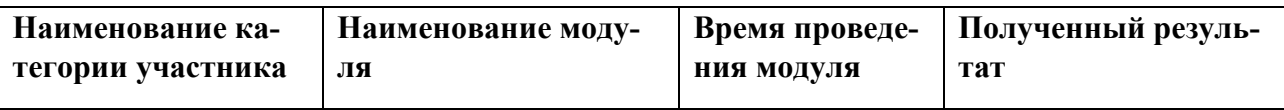

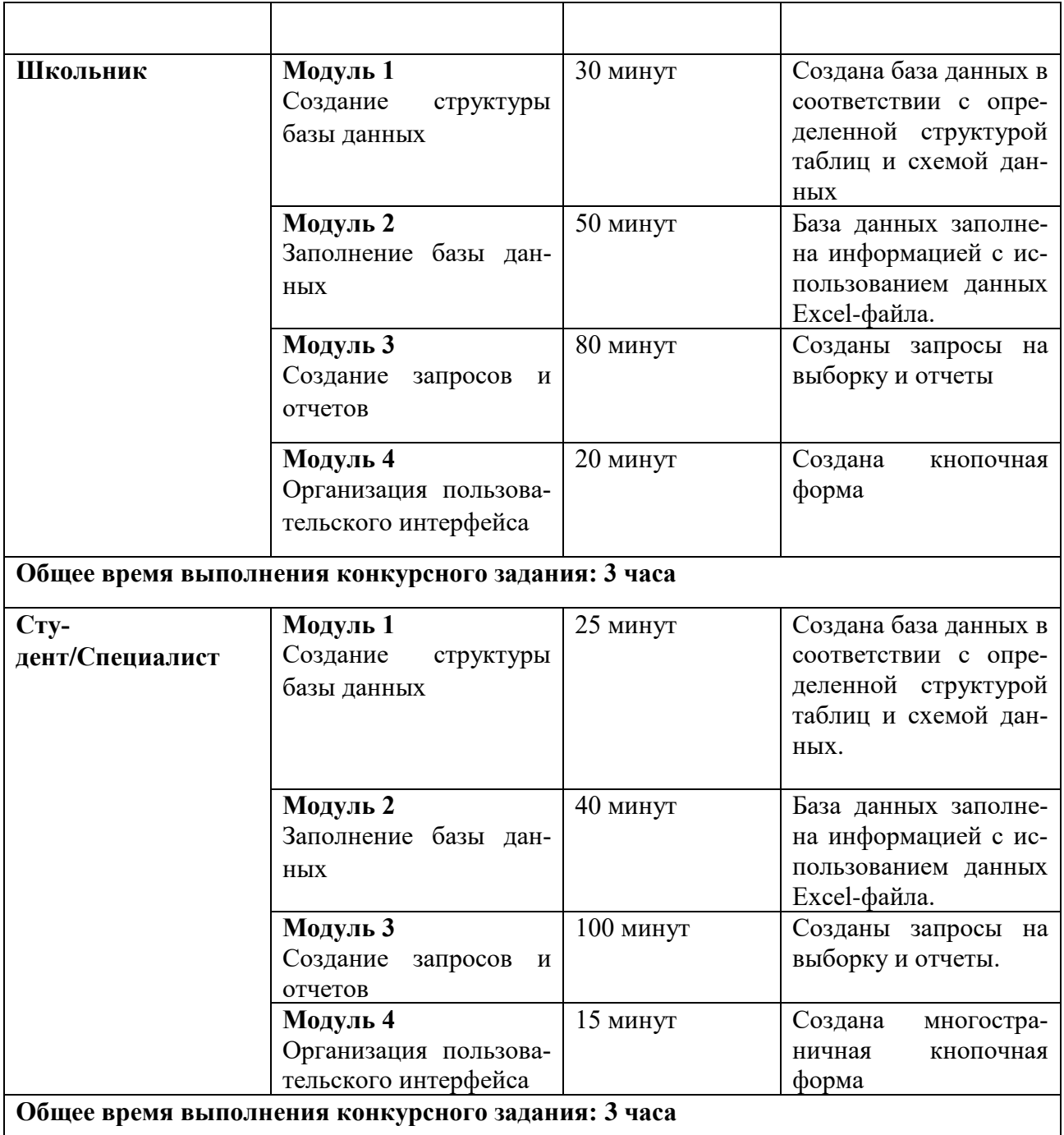

Участник может самостоятельно распределить время на выполнение каждого модуля или указать время, отводимое на выполнение каждого модуля.

#### **2.3. Последовательность выполнения задания Постановка задачи**

Цель задания состоит в создании базы данных, моделирующей наличие посадочного материала в виртуальном магазине «Ваша дача», а также цены на товар и характеристики предлагаемой продукции.

Для создания и заполнения базы данных необходимы операционная система Windows и программы MS Access 2016 или Access 2019 и MS Excel 2016 или Excel 2019.

Участникам чемпионата нужно создать базу данных, сконструировать и заполнить таблицы, настроить связи между таблицами, разработать необходимые формы (в том числе главную кнопочную форму), а также сформировать запросы и отчеты.

При создании базы участники чемпионата должны продемонстрировать свои знания и навыки обработки информационных массивов.

Информация для заполнения базы данных находится в файле формата Excel. Содержание этого файла является **одинаковым для всех категорий участников** и представлена ниже. Excel - файл должен быть предоставлен участнику конкурса его организаторами до начала выполнения задания. Как использовать информацию из Excel-файла для заполнения базы данных, каждый участник решает самостоятельно. Кроме того, участнику предоставляются необходимые графические изображения.

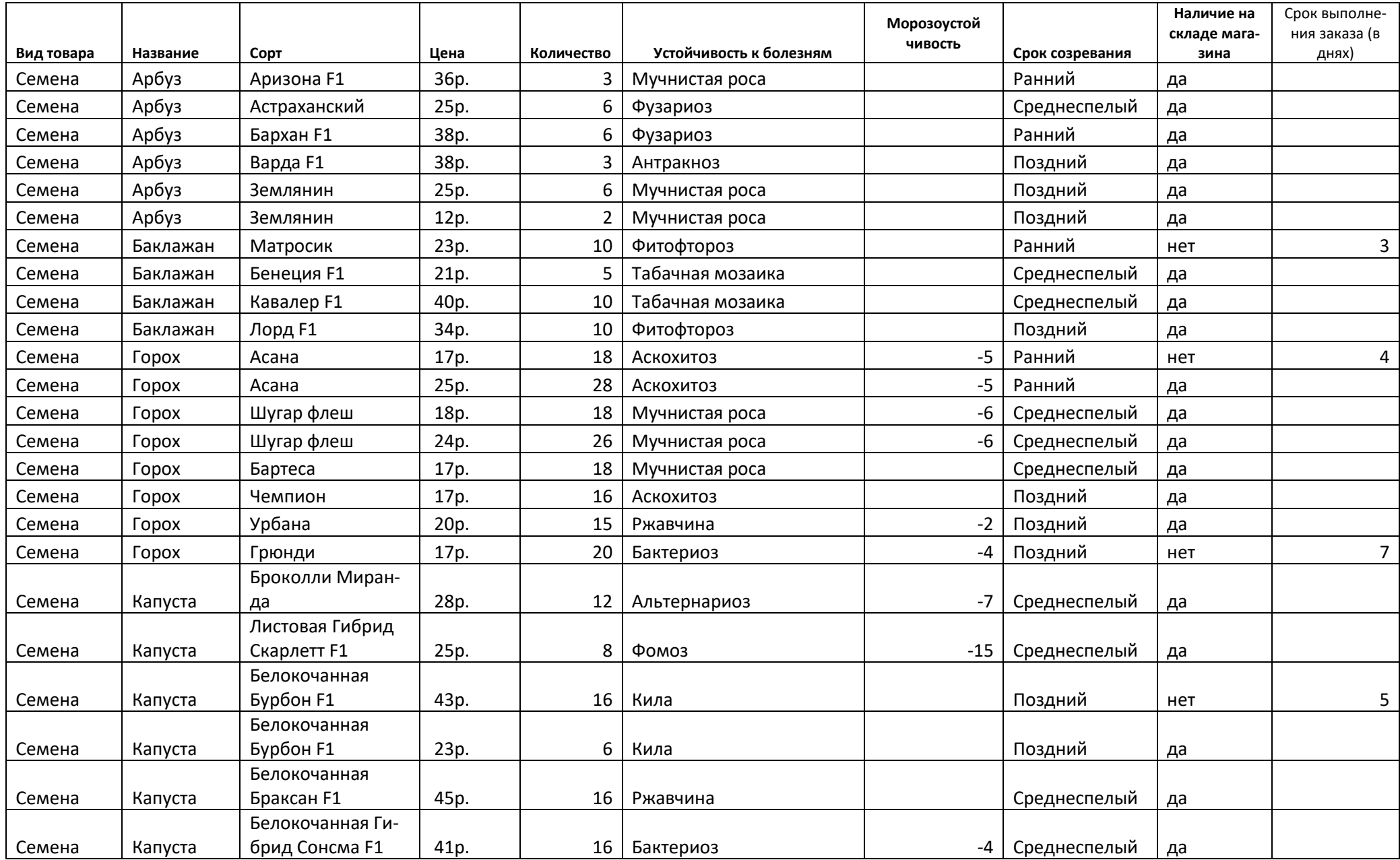

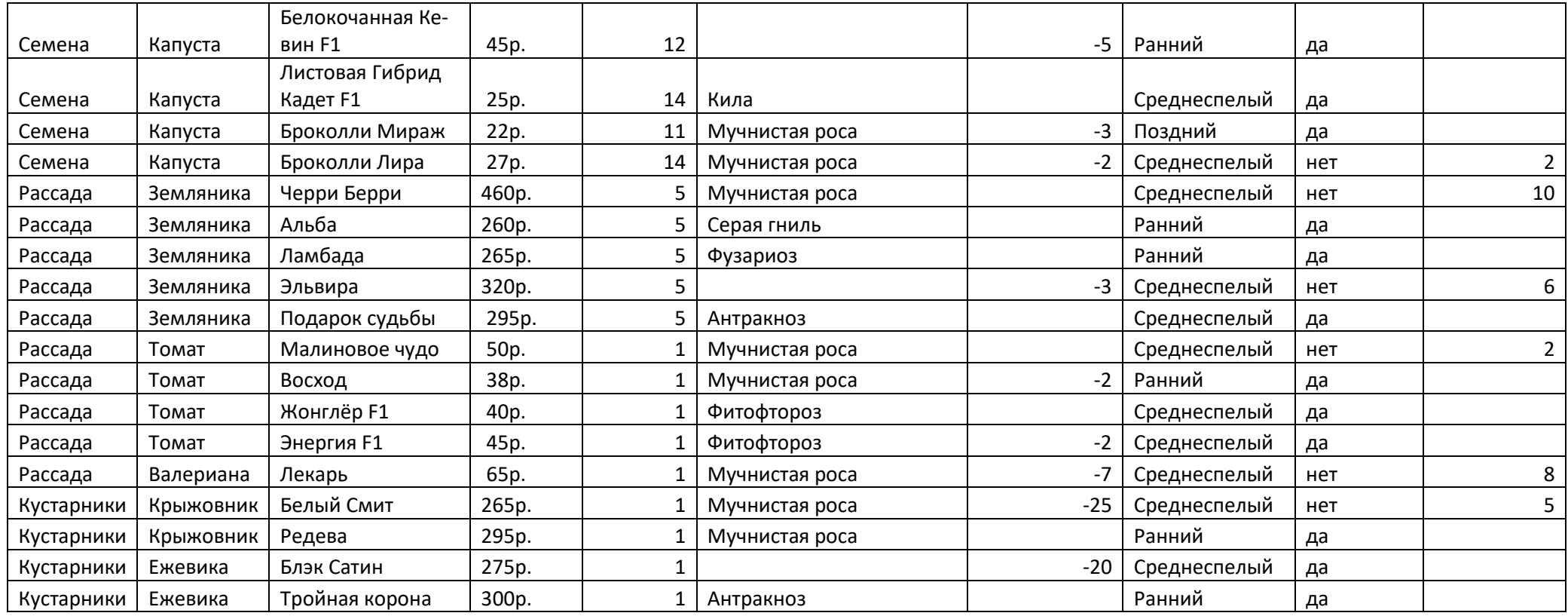

## **Школьники**

# **Модуль 1. Создание структуры базы данных**

1. Создать новую базу данных в папке определенной организаторами конкурса с использованием своего номера по жеребьевке.

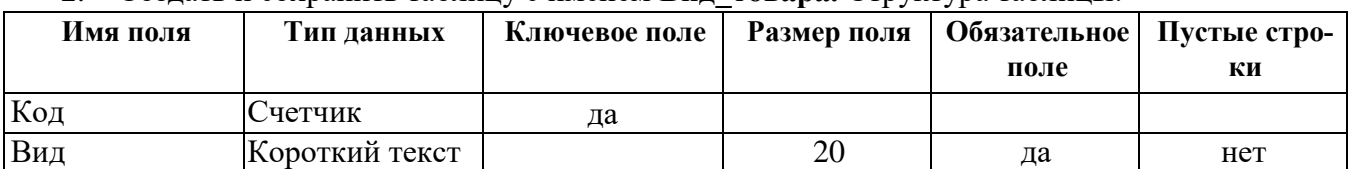

#### 2. Создать и сохранить таблицу с именем **Вид\_товара.** Структура таблицы:

3. Создать и сохранить таблицу с именем **Название\_товара**. Структура таблицы:

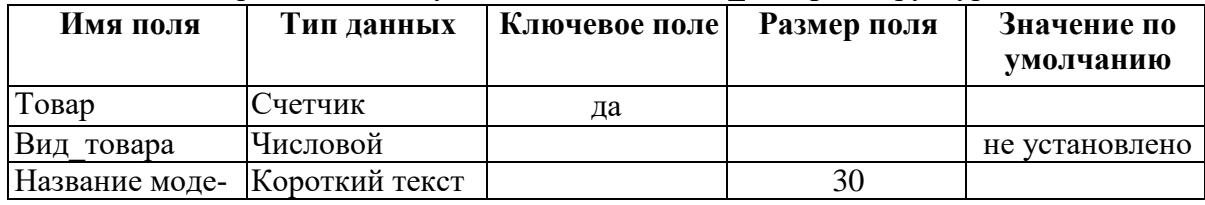

и модели в сотранить таблицу с именем **Ассортимент**. Структура таблицы:

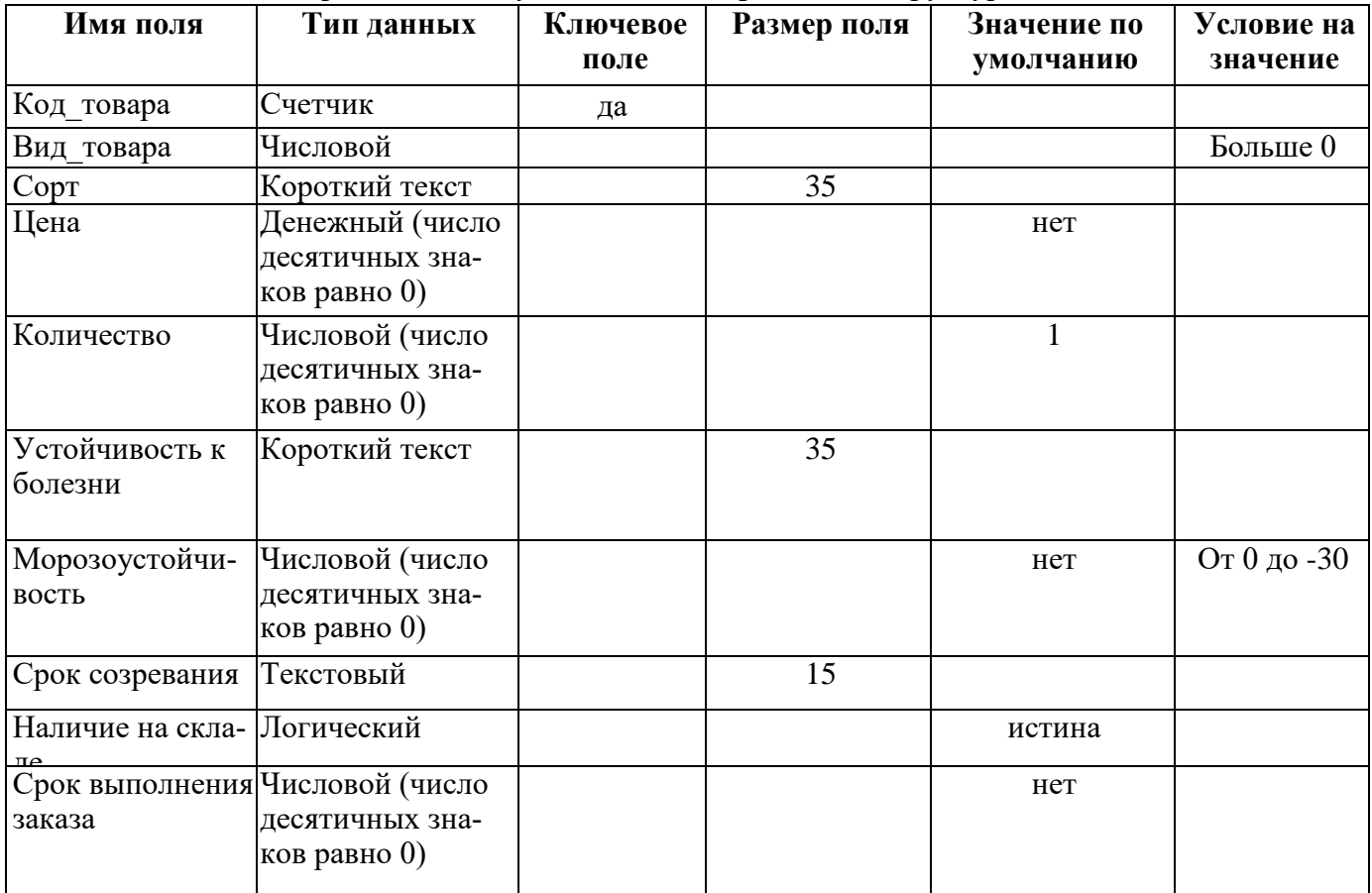

• Для поля «Устойчивость к болезни» использовать в качестве подстановки предварительно созданную таблицу «Устойчивость к болезням»:

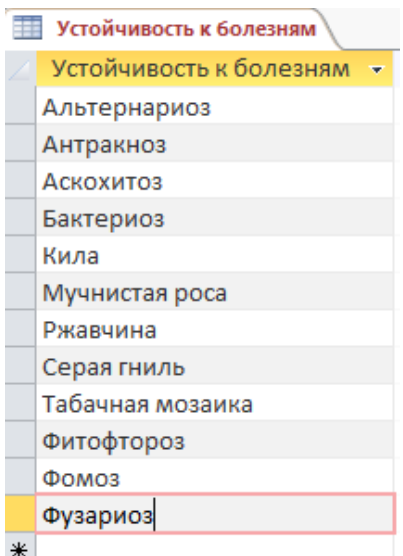

Рис. 1 Содержание таблицы для подстановки

Срок созревания

Ранний

Поздний

Среднеспелый

• Для поля «Срок созревания» использовать подстановку в виде фиксированного набора значений:

5. Организовать связи между таблицами базы данных:

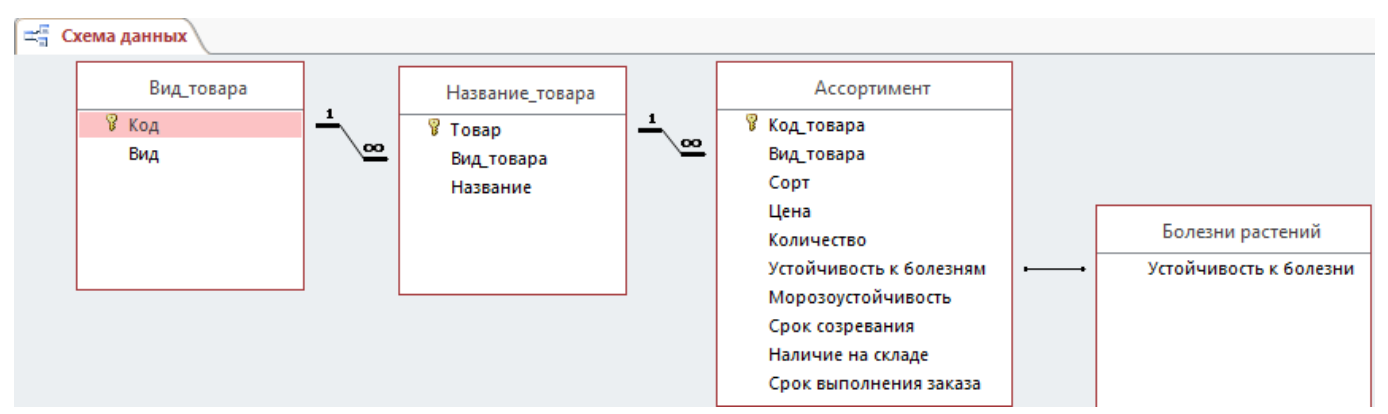

Рис. 2 Связи между таблицами базы данных

# **Модуль 2. Заполнение базы данных**

1. В таблицу **Вид\_товара** ввести следующие записи:

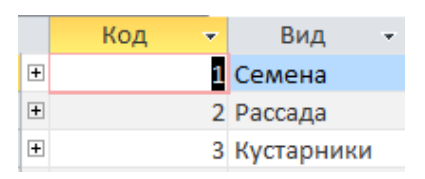

Рис. 3 Содержание таблицы **Вид\_товара**

2. Создать основную форму **Вид товара** и подчиненную ей форму **Название**. Картинка с именем image1, которая должна быть размещена в заголовке формы **Вид товара**. На форме использовать выпадающий список, а также кнопку, закрывающую форму. Выполнить форматирование объектов формы в соответствии с образцом (Рис.4).

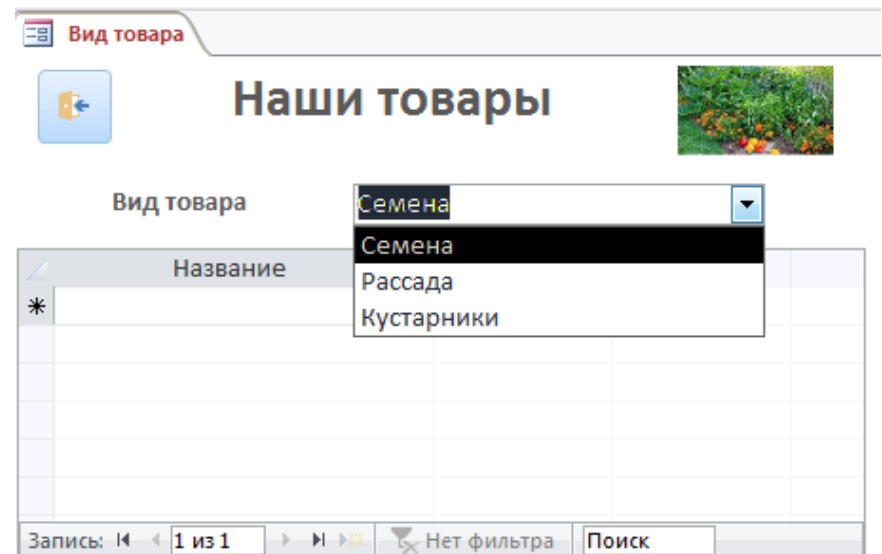

Рис.4 Формы **Вид товара**

3. Для каждого вида товара, используя созданную форму, ввести информацию о названиях растений (Рис.5).

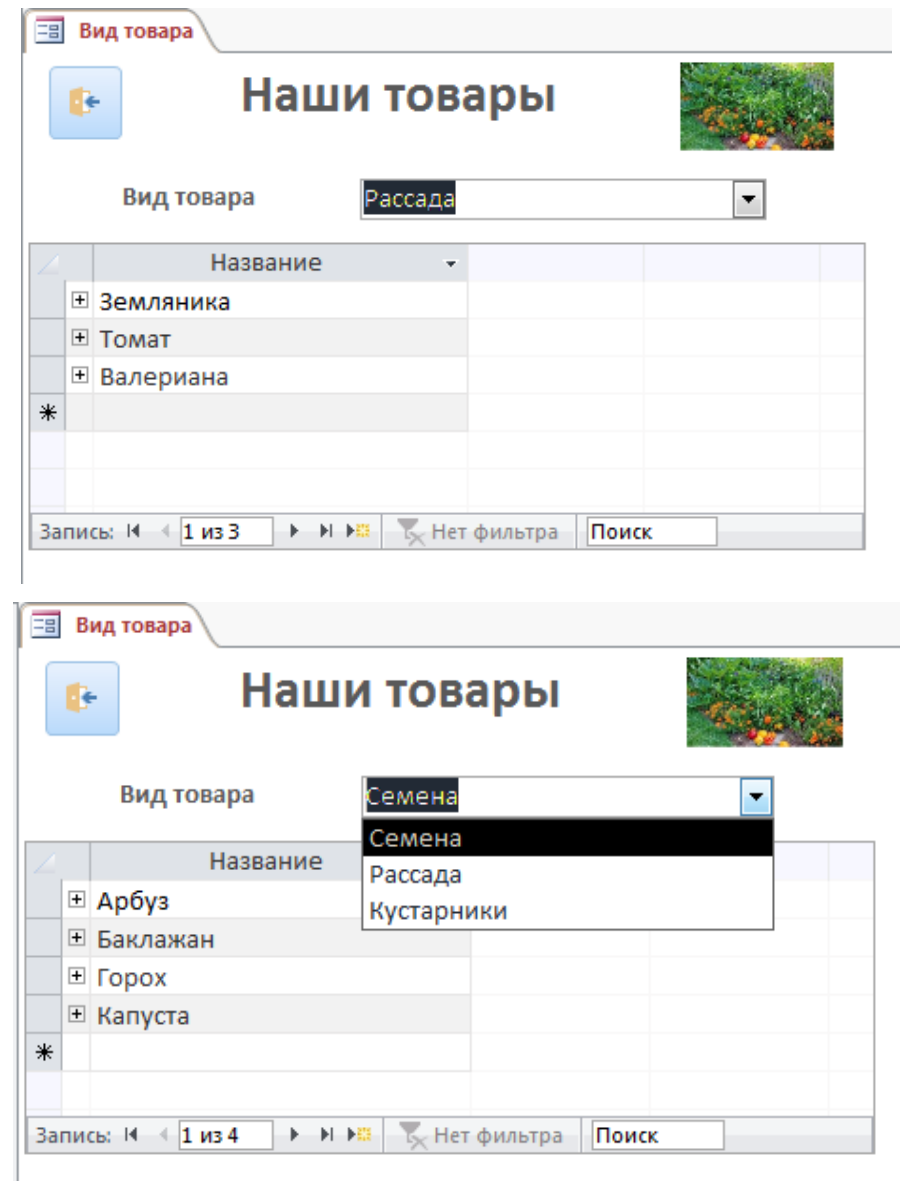

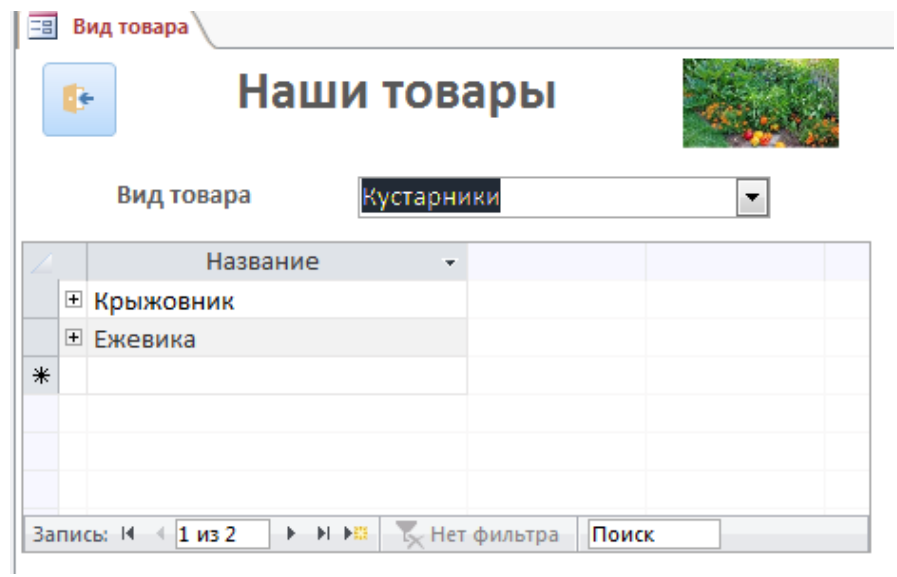

Рис.5 Заполнение формы **Вид товара**

4. Используя любой способ ввода данных, заполнить таблицу **Ассортимент,** добавив данные о названии сорта, цене, количестве семян/растений, устойчивости к болезни, морозоустойчивости, сроке созревания, наличии на складе магазина и сроке выполнения заказа. Данные, которые нужно добавить в таблицу **Ассортимент,** представлены выше в задании (или в таблице Excel).

5. Создать форму **Ассортимент** с выпадающим списком для проверки правильности ввода или редактирования введенных данных (пример для Арбуза), обратив внимание на форматирование:

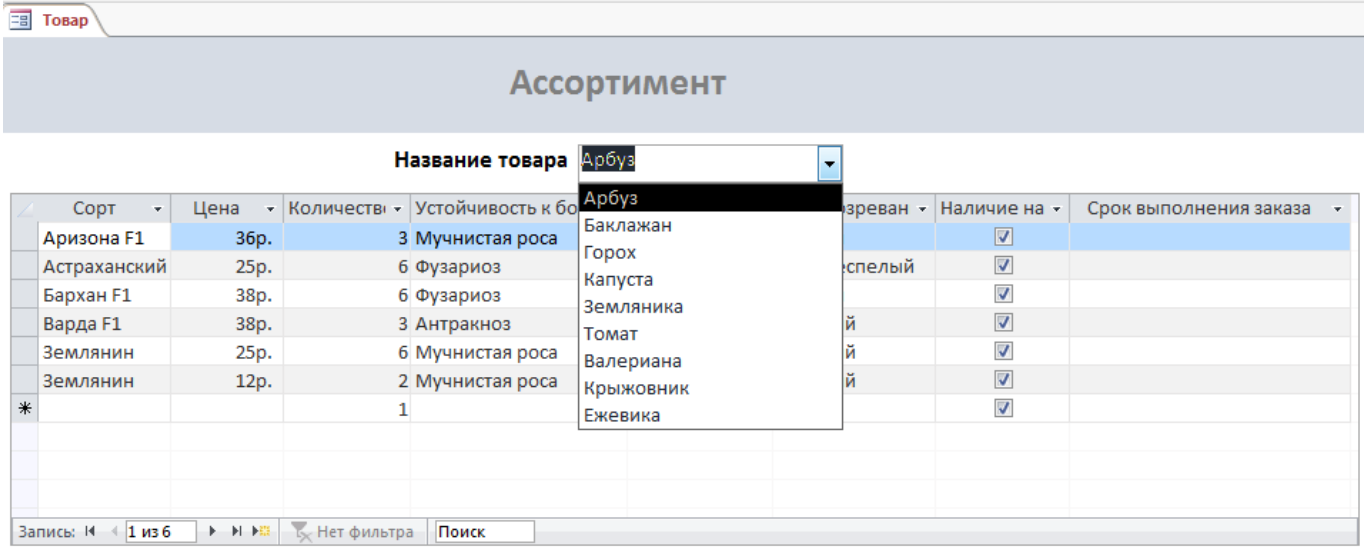

# **Модуль 3. Выборка информации из базы данных**

1. Создать запрос именем **Сорт-сроки-наличие**, выводящий название товара, цену, сорт и сроки созревания (только Ранние и Среднеспелые) для товаров, имеющихся в наличие на складе магазина (название товара должно быть отсортировано по алфавиту). **Начальный** ф**рагмент** запроса представлен ниже на Рис.6:

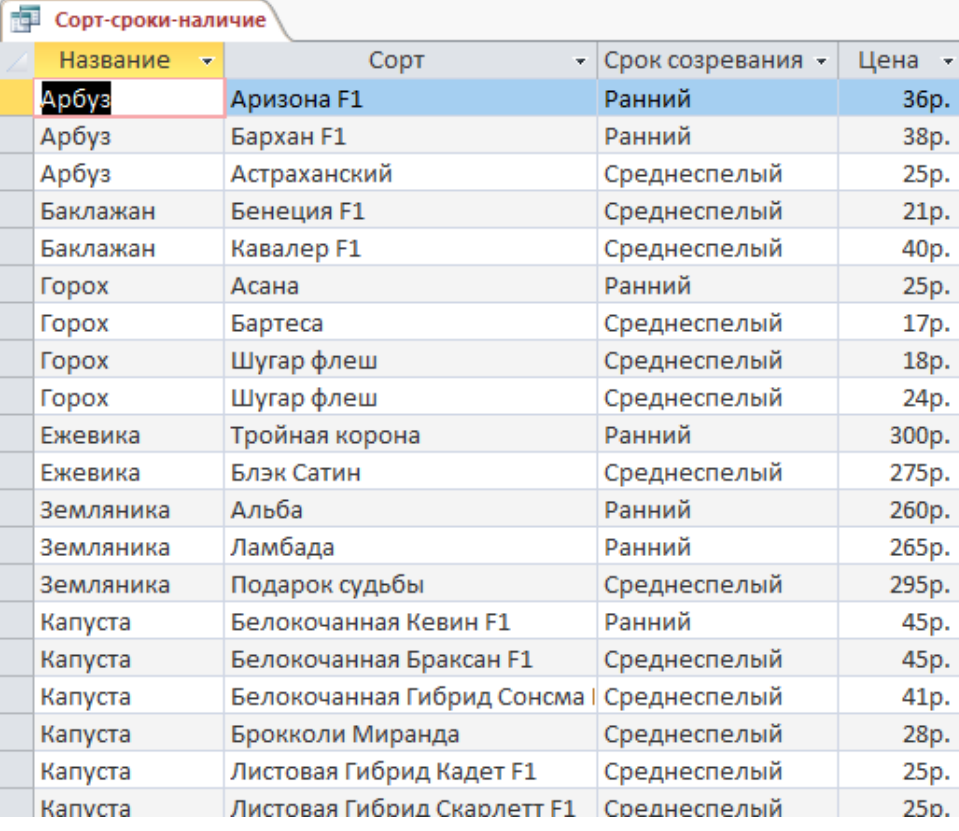

Рис.6 Вид фрагмента запроса **Сорт-сроки-наличие**

2. Создать запрос именем **Сорта\_растений**, который будет выводить весь ассортимент сортов растений (без повторений). **Начальный фрагмент** запроса представлен ниже:

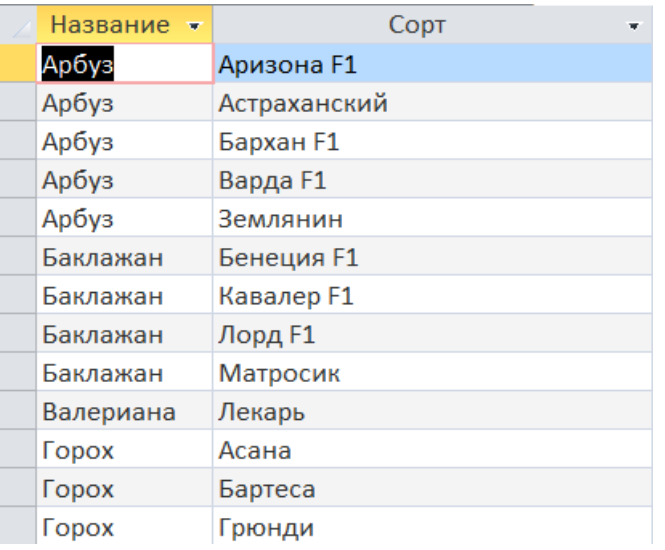

3. Создать Запрос **с параметром** в поле *Название*, который отображает все сорта выбранного растения и стоимость одной семечки в пакете или единицы рассады/кустарника. Имя запроса – **Стоимость\_единицы\_товара**. Самый дорогой товар (относительно единицы) должен быть на первом месте запроса, самый дешевый на последнем.

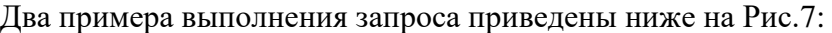

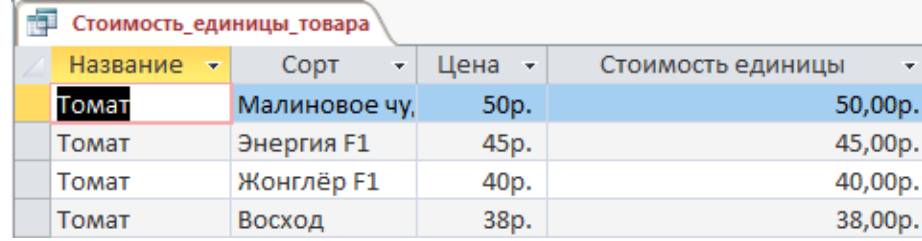

| Стоимость_единицы_товара |               |                            |                         |
|--------------------------|---------------|----------------------------|-------------------------|
| Название<br>w.           | Copt<br>÷     | Цена<br>$\bar{\mathbf{v}}$ | Стоимость единицы<br>m. |
| Земляника                | Черри Берри   | 460p.                      | 92,00p.                 |
| Земляника                | Эльвира       | 320p.                      | 64,00p.                 |
| Земляника                | Подарок судьб | 295p.                      | 59,00p.                 |
| Земляника                | Ламбада       | 265p.                      | 53,00p.                 |
| Земляника                | Альба         | 260p.                      | 52,00p.                 |

Рис.7 Результаты выполнения запроса с параметром

4. Создать запрос с именем **Количество сортов**, который показывает количество сортов для каждой из культур базы данных (Рис.8):

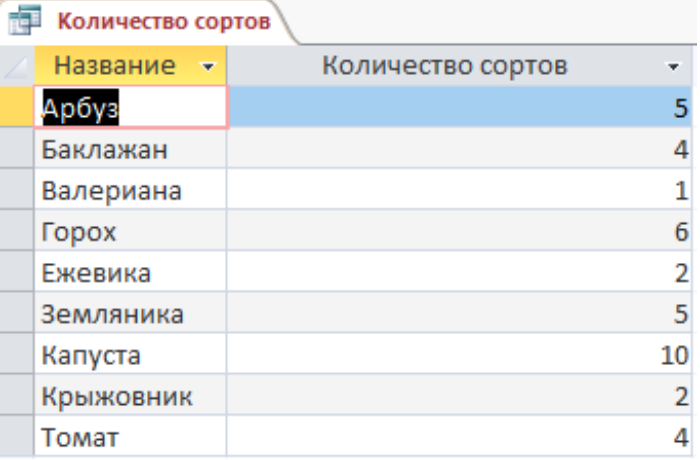

Рис.8 Вид запроса **Количество сортов**

5. Создать запрос с именем Самые морозоустойчивые культуры, который выводит **две** самые морозоустойчивые культуры (Рис. 9):

| Название - | CODT       | Морозоустойчивость |       |
|------------|------------|--------------------|-------|
| Крыжовник  | Белый Смит |                    | $-25$ |
| Ежевика    | Блэк Сатин |                    | $-20$ |

Рис.9 Вид запроса **Самые\_морозоустойчивые\_культуры**

6. Создать параметрический отчет с именем **Устойчивость к болезням** (параметр название болезни), пример ниже (дата должна быть актуальной, т.е. соответствовать дате проведения чемпионата):

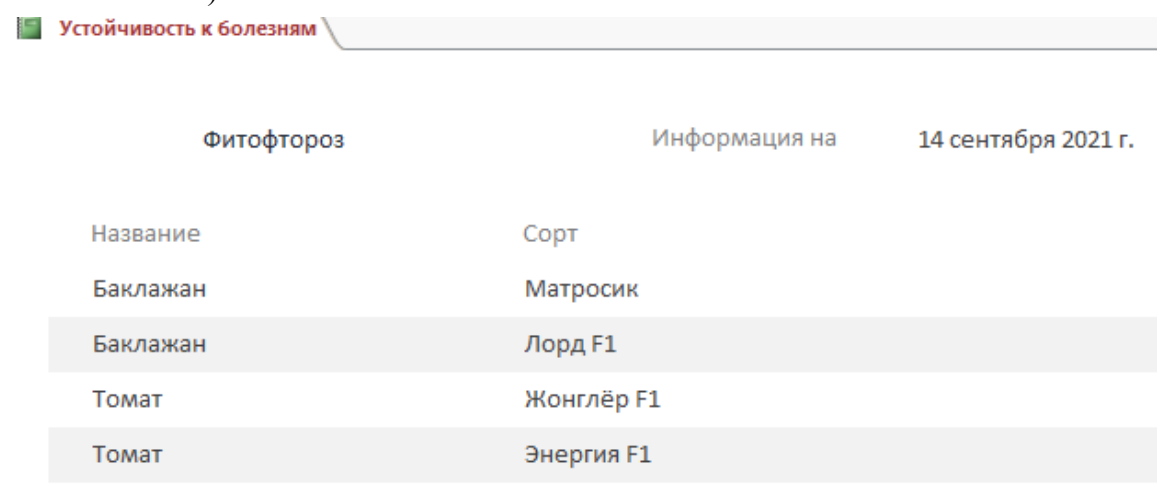

#### Рис.10 Вид отчета **Устойчивость к болезням**

7. Создать отчет по растениям, которые имеются в наличии, c группировкой по срокам

созревания и именем **Ассортимент товара по срокам созревания**, начальный фрагмент которого имеет следующий вид (Рис.11):

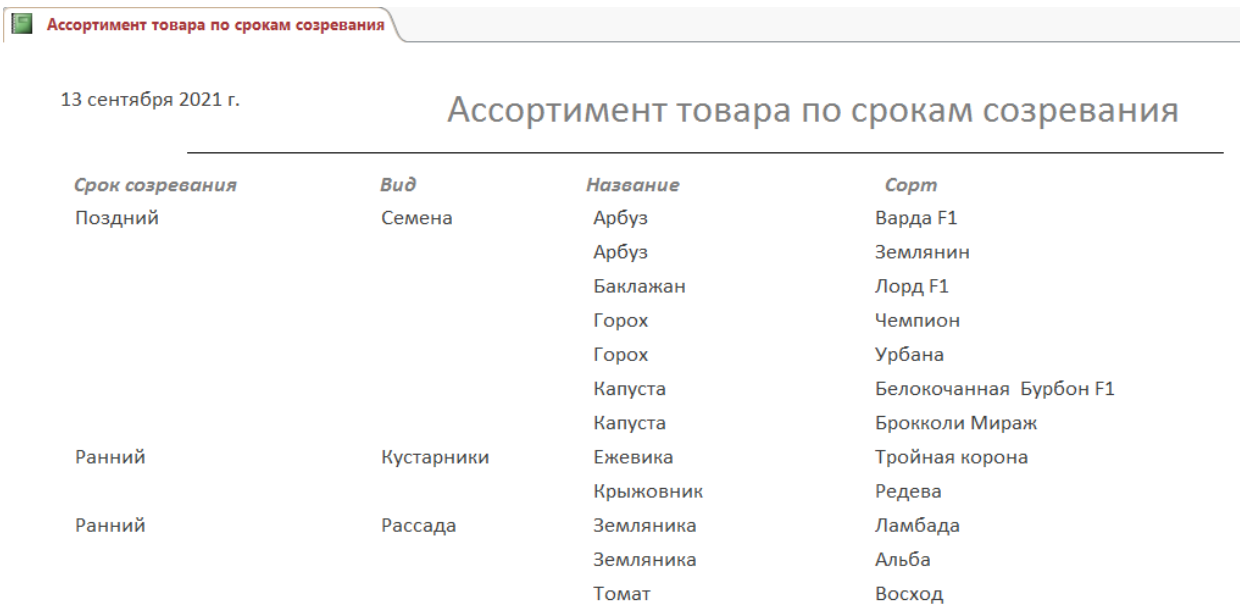

Рис.11 Начальный фрагмент отчета

8. Создать отчет с именем **Сроки\_выполнения\_заказа**, начальный фрагмент которого имеет следующий вид (обратить внимание на форматирование и название полей отчета):

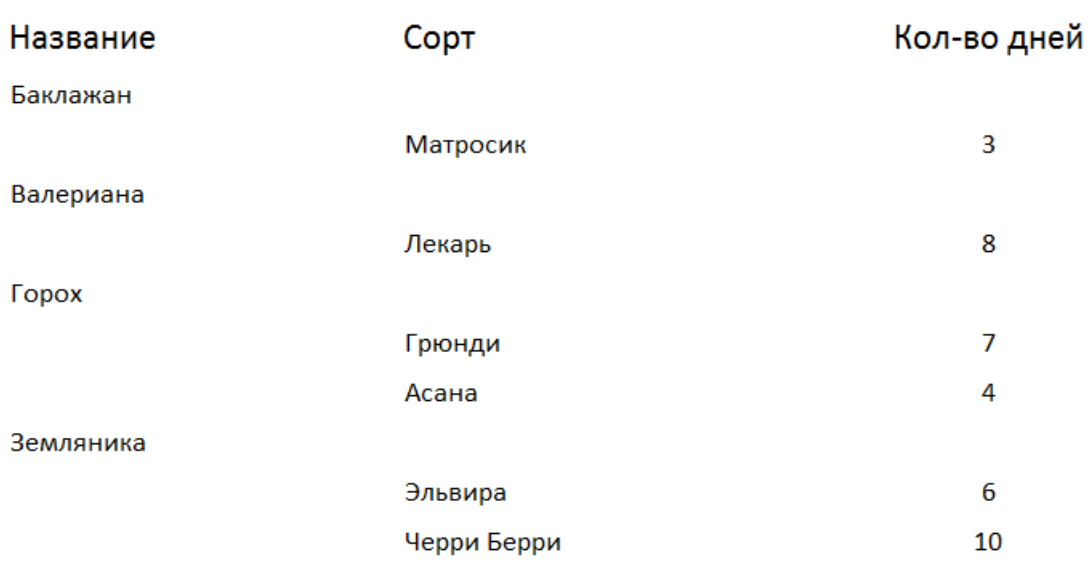

# Сроки выполнения заказа

#### Капуста

9. Создать отчет **с параметром** в поле *Название* и именем **Товар**, который будет отображать всю информацию о выбранном товаре (ориентация отчета альбомная), например:

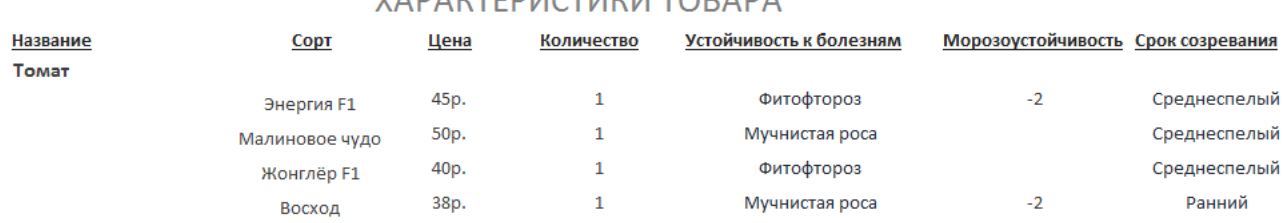

VADAUTEDIACTIAUM TORADA

В **Примечание** отчета добавить текст: *Отчет подготовил Фамилия Имя*

# **Модуль 4. Создание главной кнопочной формы**

1. Создать кнопочную форму (через **диспетчер Кнопочных форм**) с заголовком **Ваша дача** и иллюстрацией в заголовке и кнопками: Ввод информации о сортах, Устойчивость к болезным, Ассортимент товара по срокам созревания и Выход (завершение работы с базой данных):

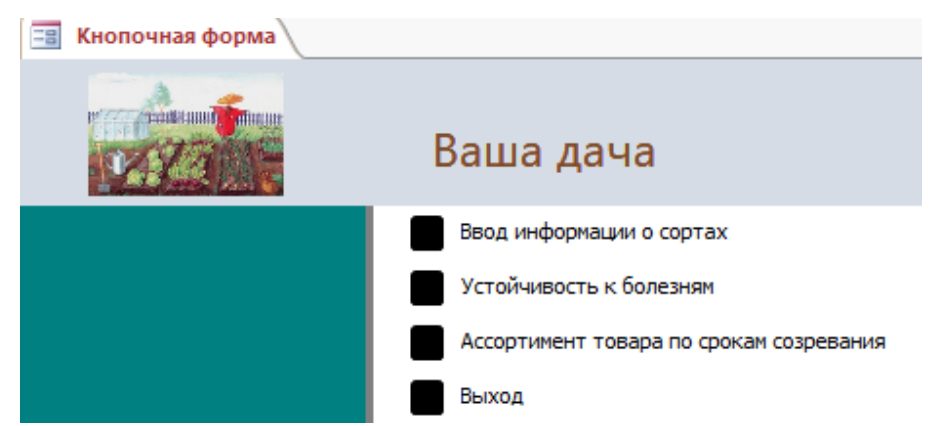

Картинка заголовка кнопочной формы – это файл *image2*.jpeg. Кнопка «Ввод информации о сортах» открывает форму «Ассортимент».

2. Обеспечить автоматический запуск кнопочной формы при открытии базы данных.

# **Студенты**

#### **Модуль 1. Создание структуры базы данных**

1. Создать новую базу данных с использованием своего номера по жеребьевке в папке, определенной организаторами конкурса.

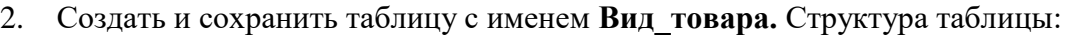

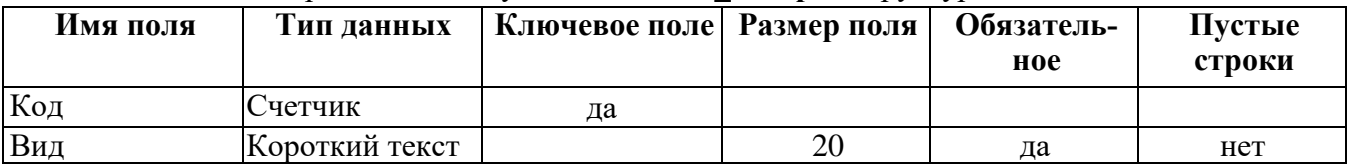

3. Создать и сохранить таблицу с именем **Название\_товара**. Структура таблицы:

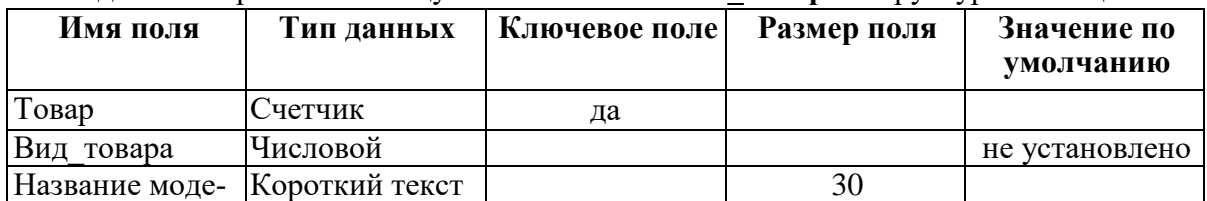

и модели в сотранить таблицу с именем **Ассортимент**. Структура таблицы:

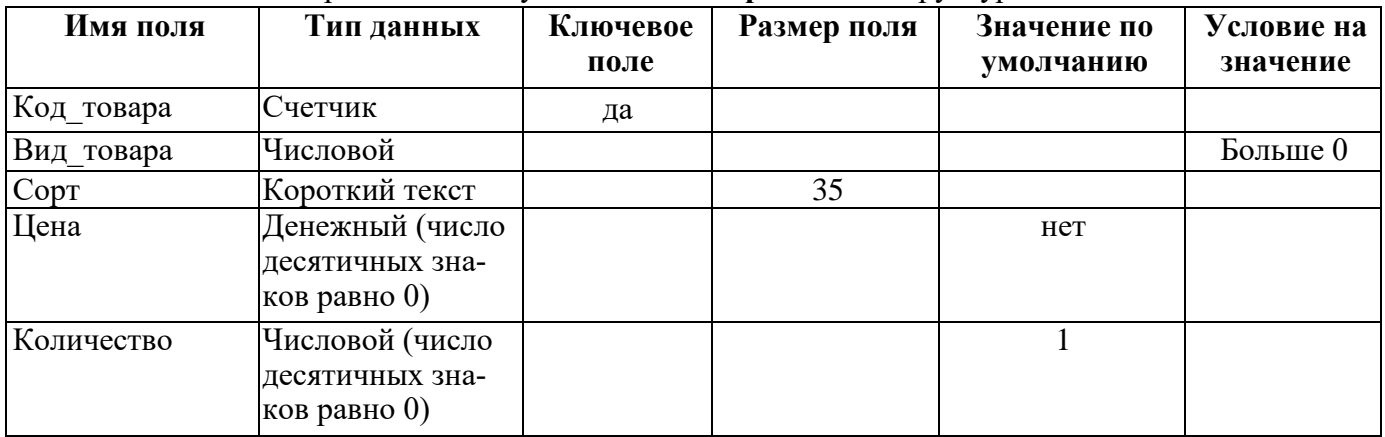

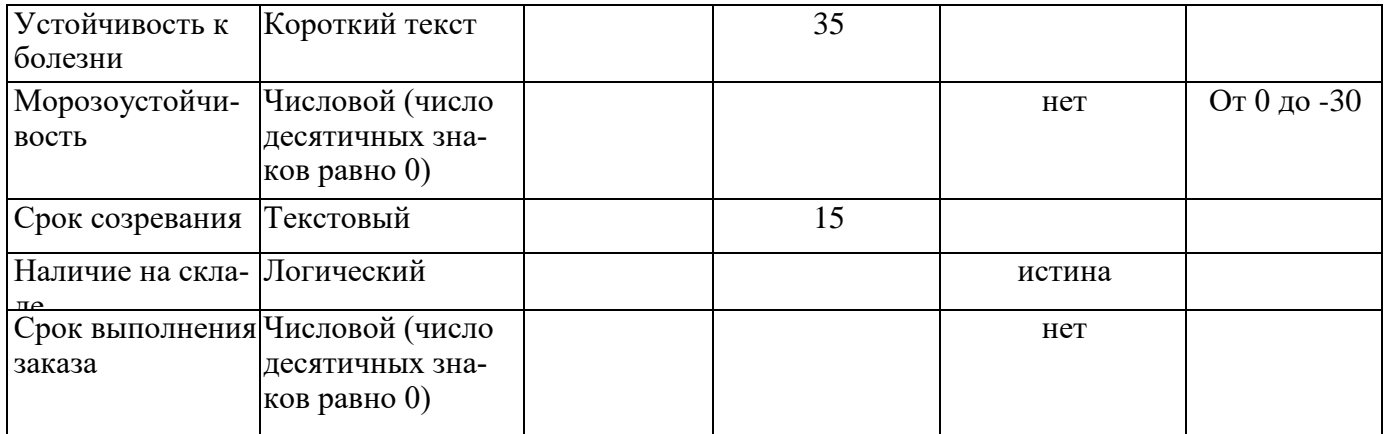

• При вводе в поле «Вид товара» значения, которое не соответствует заданному условию, необходимо обеспечить появление сообщения: «Должно быть введено целое положительное число».

• Для поля «Устойчивость к болезни» использовать в качестве подстановки предварительно созданную таблицу «Устойчивость к болезням»:

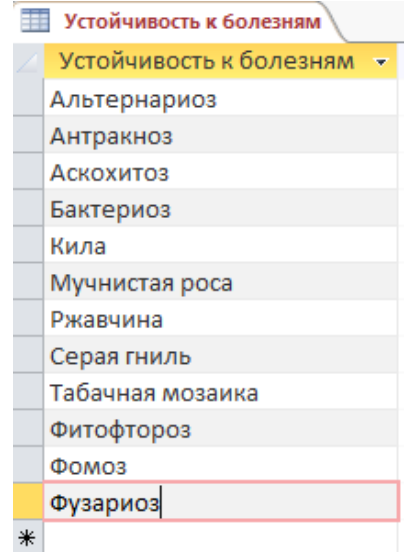

Рис. 1 Содержание таблицы для подстановки

• Для поля «Срок созревания» использовать подстановку в виде фиксированного набора значений:

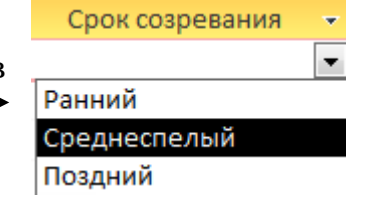

5. Организовать связи между таблицами базы данных:

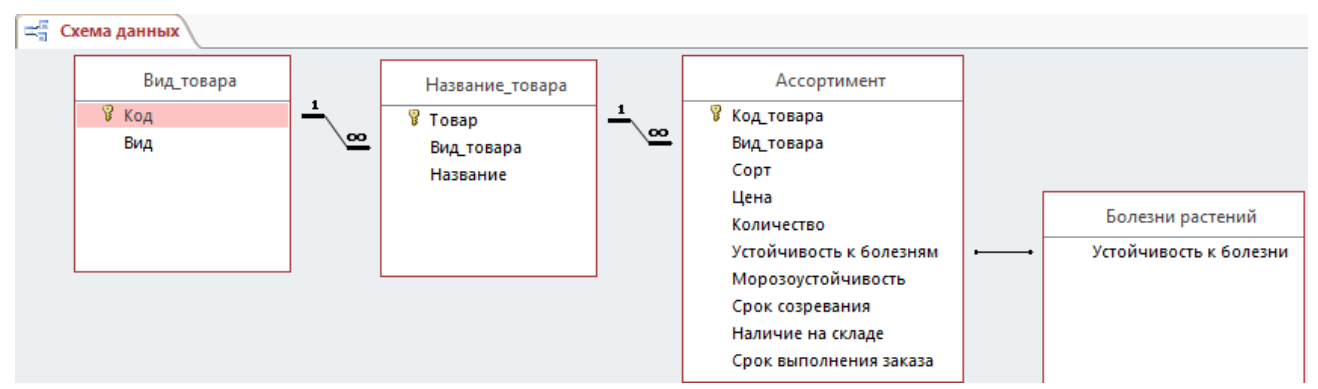

Рис. 2 Связи между таблицами базы данных

## **Модуль 2. Заполнение базы данных**

1. В таблицу **Вид\_товара** ввести следующие записи:

|                | Код | Вид          |
|----------------|-----|--------------|
| $\overline{+}$ |     | I Семена     |
| $+$            |     | 2 Рассада    |
| $+$            |     | 3 Кустарники |

Рис. 3 Содержание таблицы **Вид\_товара**

2. Создать основную форму **Вид товара** и подчиненную ей форму **Название**. Картинка с именем image1, которая должна быть размещена в заголовке формы **Вид товара**, находится в папке Абилимпикс. На форме использовать выпадающий список, а также кнопку, закрывающую форму. Выполнить форматирование объектов формы в соответствии с образцом (Рис.4). На основной форме должны отсутствовать кнопки навигации и полоса прокрутки.

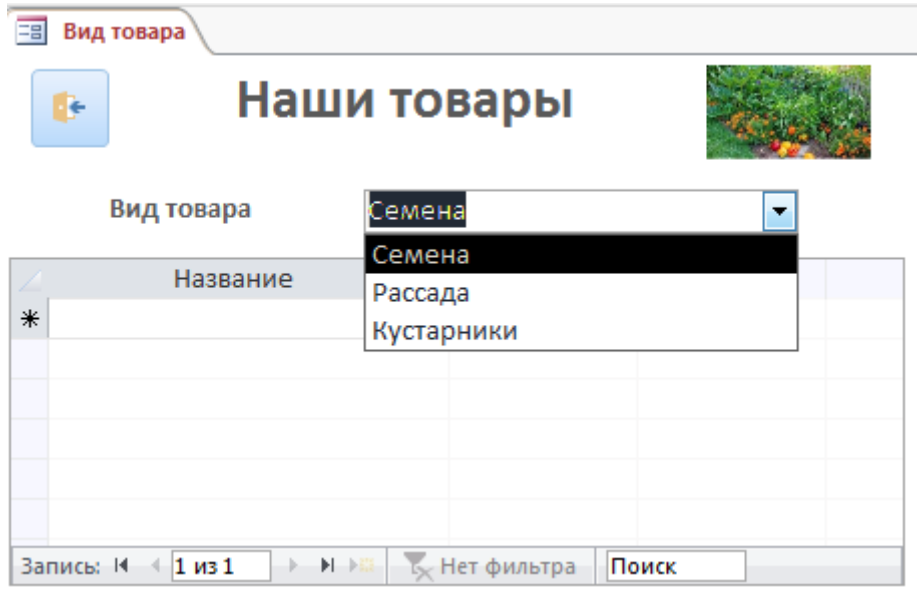

Рис.4 Формы **Вид товара**

3. Для каждого вида товара, используя созданную форму, ввести информацию о названиях растений (Рис.5).

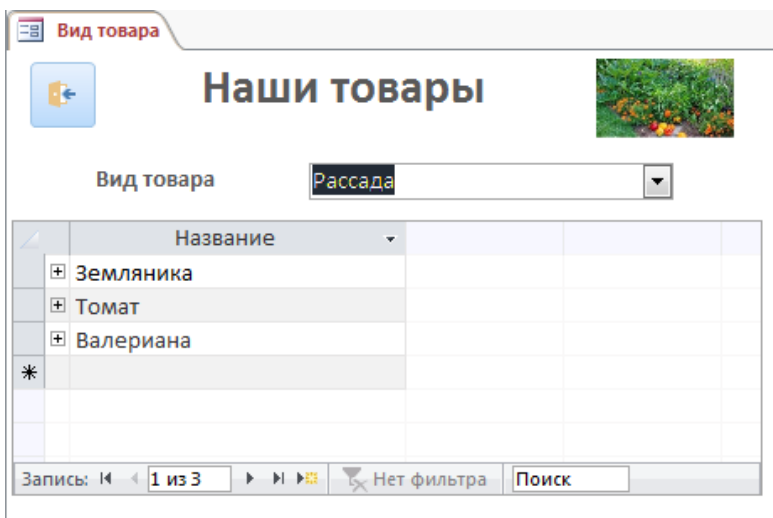

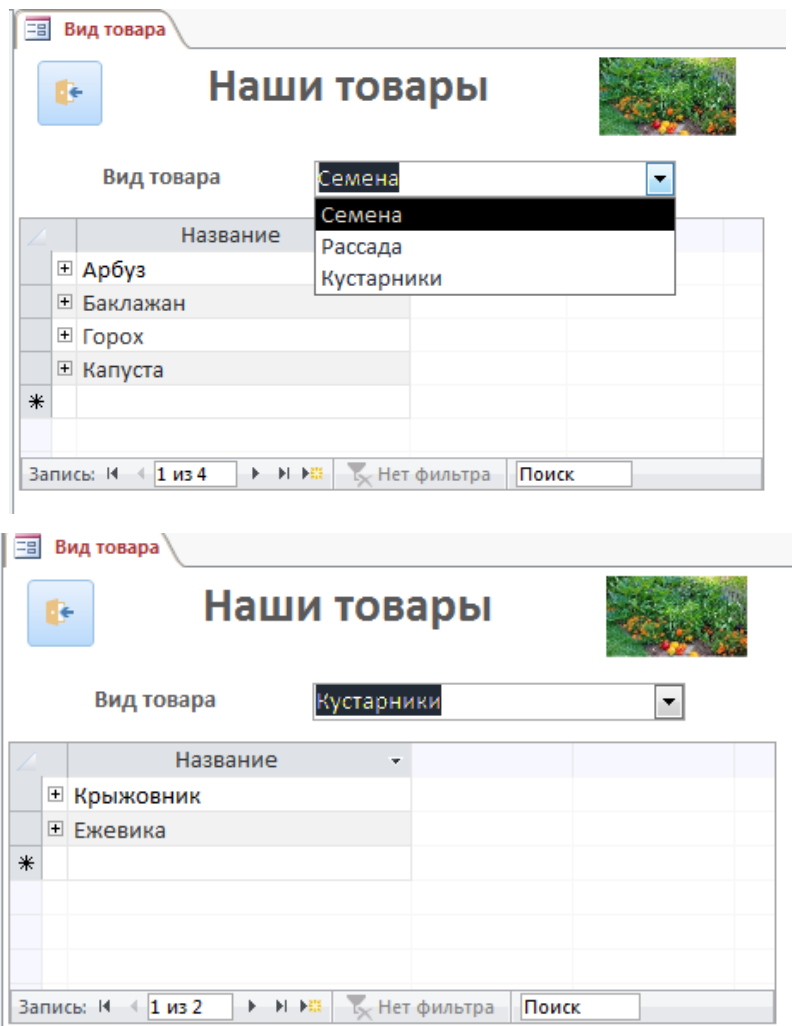

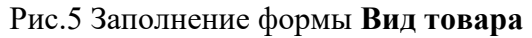

4. Используя любой способ ввода данных, заполнить таблицу **Ассортимент,** добавив данные о названии сорта, цене, количестве семян/растений, устойчивости к болезни, морозоустойчивости, сроке созревания, наличии на складе магазина и сроке выполнения заказа. Данные, которые нужно добавить в таблицу **Ассортимент,** представлены выше в задании (или в таблице Excel).

5. Создать форму **Ассортимент** с выпадающим списком для проверки правильности или редактирования введенных данных (пример для Арбуза), обратив внимание на форматирование:

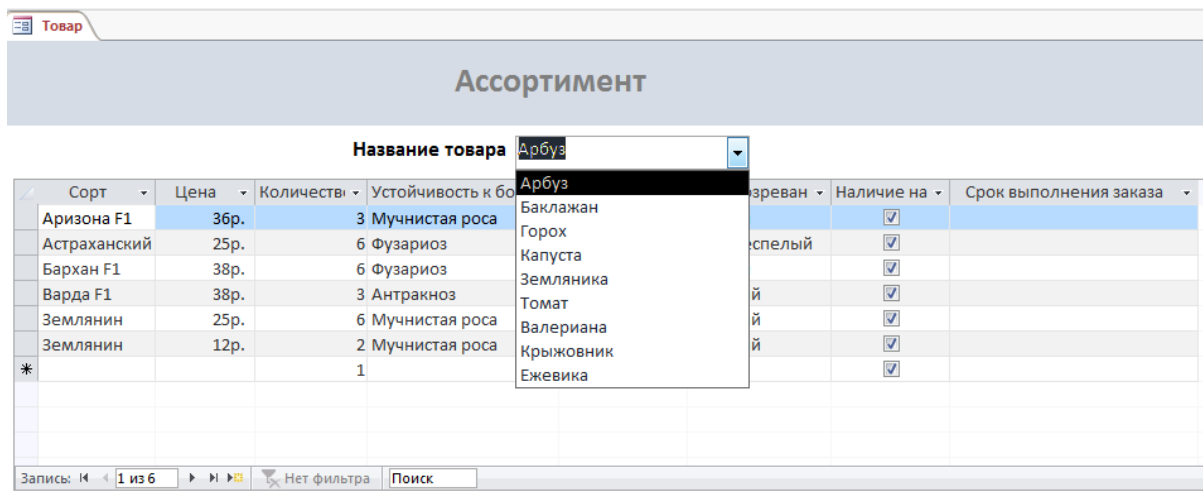

Рис.6 Вид формы **Ассортимент**

6. Создать форму с именем **Наш ассортимент** без области выделения и кнопок навигации вида (использовать картинки из папки, определенной организаторами конкурса):

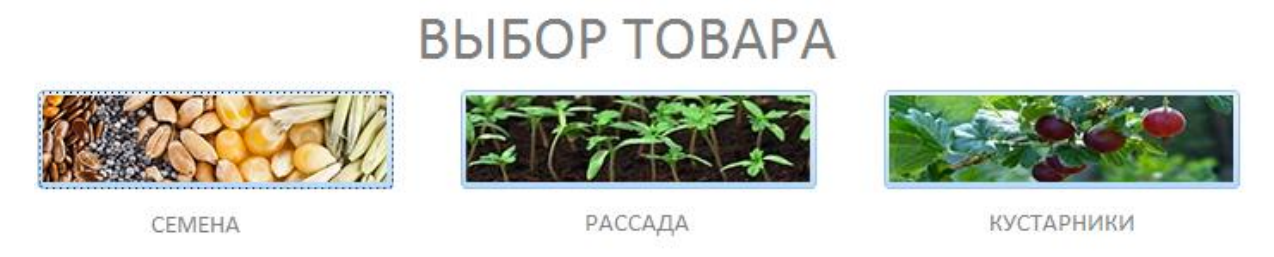

Рис.7 Вид формы **Наш ассортимент**

Каждая из кнопок с картинками должна обеспечивать переход на соответствующий вид товара. Например, нажатие кнопки с изображением семян, приводит к открытию формы вида:

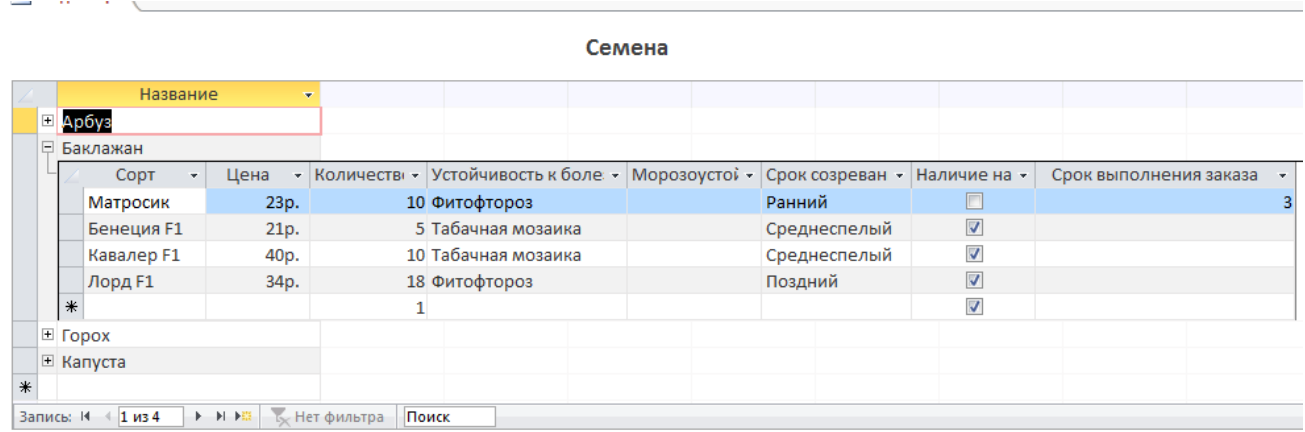

#### Вид формы при нажатии кнопки **Кустарники**:

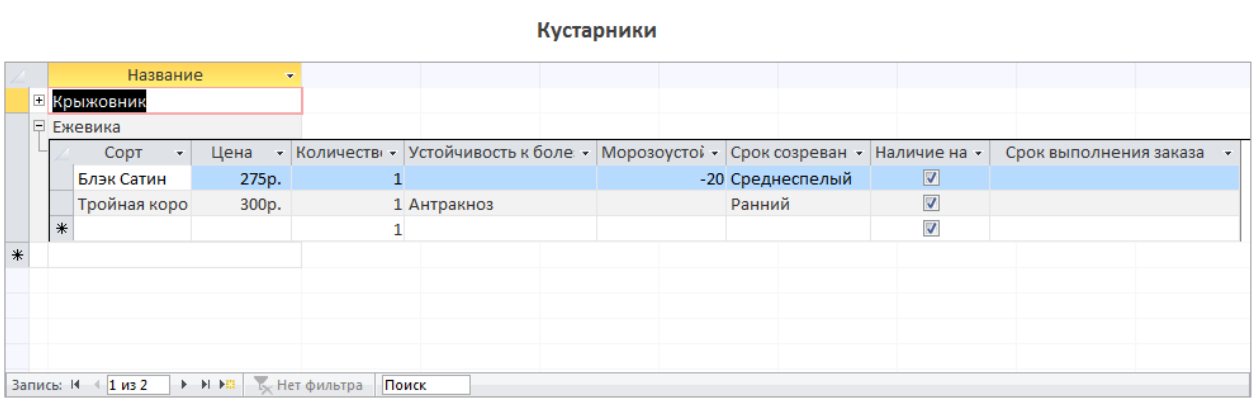

7. Создать форму **Калькулятор** для определения стоимости семян баклажан в выходные дни для пенсионеров (Рис.8). Форма должна предусмотреть выбор значений **Да** и **Нет** для поля **Пенсионное удостоверение**:

#### СКИДКИ НА БАКЛАЖАНЫ ПЕНСИОНЕРАМ по выходным!

3 Калькулятор

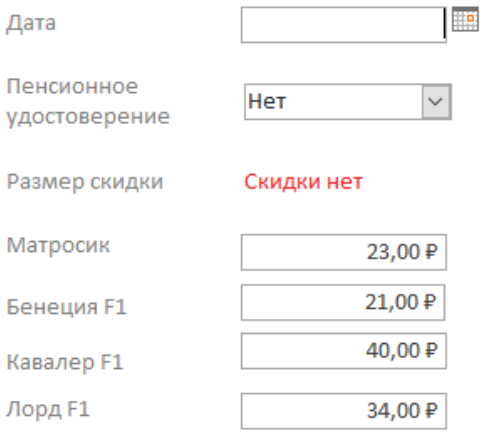

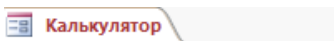

#### СКИДКИ НА БАКЛАЖАНЫ ПЕНСИОНЕРАМ по выходным!

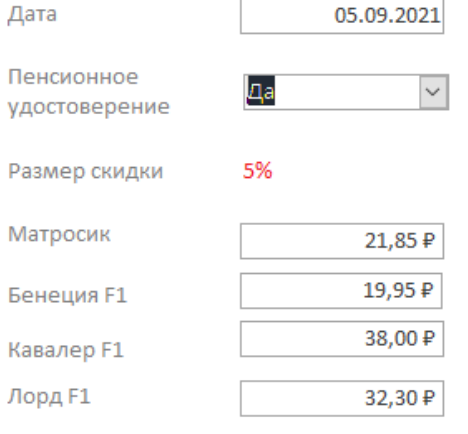

#### СКИДКИ НА БАКЛАЖАНЫ ПЕНСИОНЕРАМ по выходным!

**ЕВ Калькулятор** 

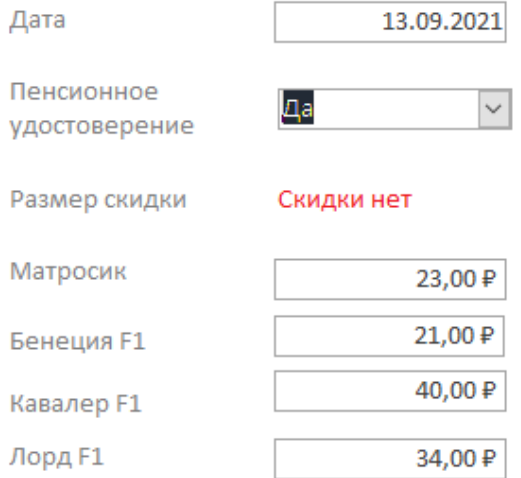

Рис.8 Форма **Калькулятор** при различных исходных данных

### **Модуль 3. Выборка информации из базы данных**

1. Создать запрос именем **Сорт-сроки-наличие**, выводящий название товара, цену, сорт и сроки созревания (только Ранние и Среднеспелые) для товаров, имеющихся в наличие на складе магазина (название товара должно быть отсортировано по алфавиту). **Начальный** ф**рагмент** запроса представлен ниже на Рис.9:

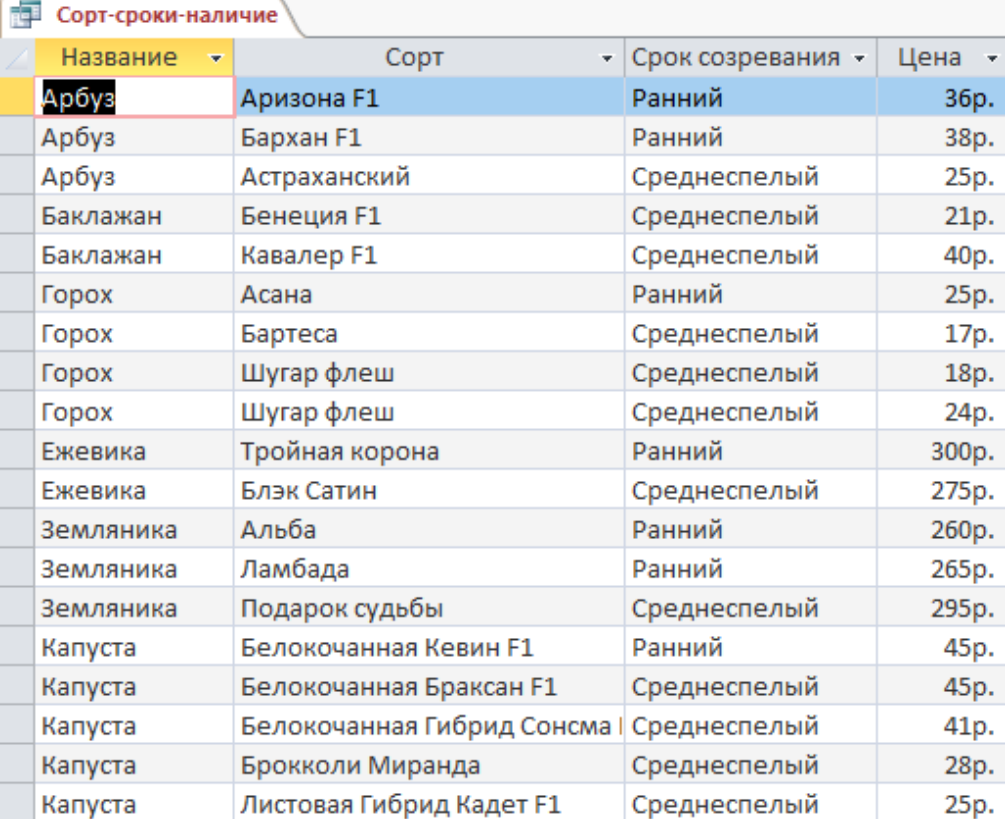

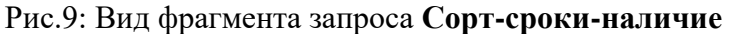

2. Создать запрос именем **Сорта\_растений**, который будет выводить весь ассортимент сортов растений (без повторений). **Начальный фрагмент** запроса представлен ниже:

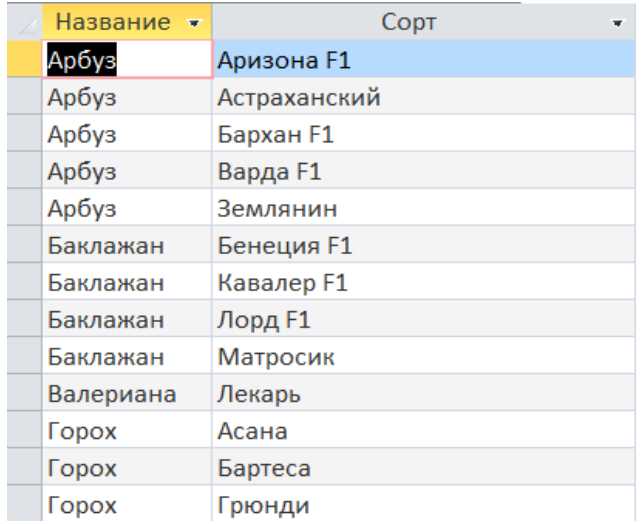

3. Создать Запрос **с параметром** в поле *Название*, который отображает все сорта выбранного растения и стоимость одной семечки в пакете или единицы рассады/кустарника. Имя запроса – **Стоимость\_единицы\_товара**. Самый дорогой товар (относительно единицы) должен быть на первом месте запроса, самый дешевый на последнем.

Два примера выполнения запроса приведены ниже на Рис.10:

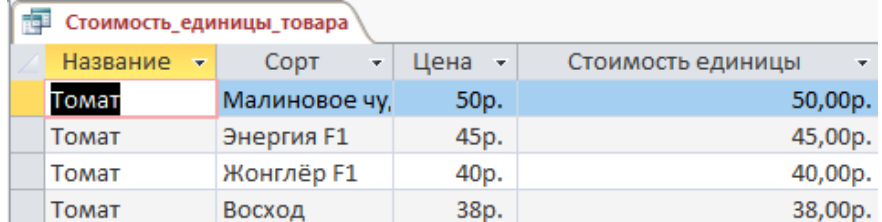

| Стоимость_единицы_товара |                |               |                      |                        |
|--------------------------|----------------|---------------|----------------------|------------------------|
|                          | Название<br>w. | CODT<br>÷     | Цена<br>$\mathbf{v}$ | Стоимость единицы<br>÷ |
|                          | Земляника      | Черри Берри   | 460p.                | 92,00p.                |
|                          | Земляника      | Эльвира       | 320p.                | 64,00p.                |
|                          | Земляника      | Подарок судьб | 295p.                | 59,00p.                |
|                          | Земляника      | Ламбада       | 265p.                | 53,00p.                |
|                          | Земляника      | Альба         | 260p.                | 52,00p.                |
|                          |                |               |                      |                        |

Рис.10 Результаты выполнения запроса с параметром

4. Создать запрос с именем **Количество сортов**, который показывает количество сортов для каждой из культур базы данных (Рис.11):

| Количество сортов |              |                   |
|-------------------|--------------|-------------------|
|                   | Название     | Количество сортов |
|                   | Арбуз        | 5                 |
|                   | Баклажан     | 4                 |
|                   | Валериана    | 1                 |
|                   | <b>Горох</b> | б                 |
|                   | Ежевика      | 2                 |
|                   | Земляника    | 5                 |
|                   | Капуста      | 10                |
|                   | Крыжовник    | 2                 |
|                   | Томат        | 4                 |

Рис.11 Вид запроса **Количество сортов**

5. Создать запрос с именем **Самые\_морозоустойчивые\_культуры**, который выводит **две** самые морозоустойчивые культуры (Рис. 12):

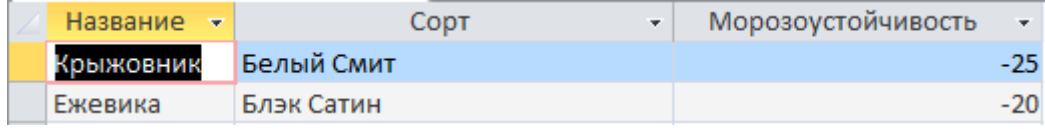

#### Рис.12 Вид запроса **Самые\_морозоустойчивые\_культуры**

6. Создать запрос **Листовая капуста** (Рис. 13):

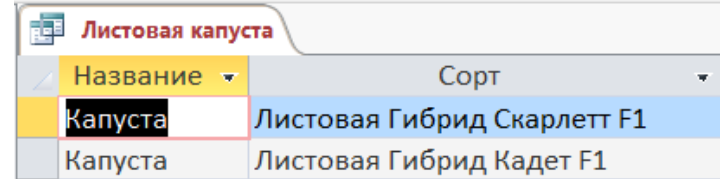

#### Рис.13 Вид запроса

7. Создать параметрический отчет с именем **Устойчивость к болезням** (параметр название болезни), пример ниже (дата должна быть актуальной, т.е. соответствовать дате проведения чемпионата):

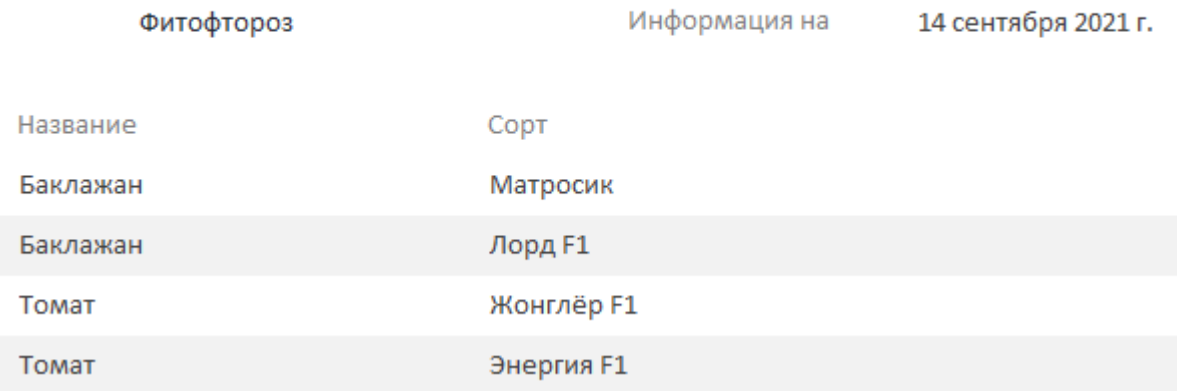

#### Рис.14 Вид отчета **Устойчивость к болезням**

8. Создать отчет по растениям, которые имеются в наличии, c группировкой по срокам созревания и именем **Ассортимент товара по срокам созревания**, начальный фрагмент которого имеет следующий вид (Рис.15):

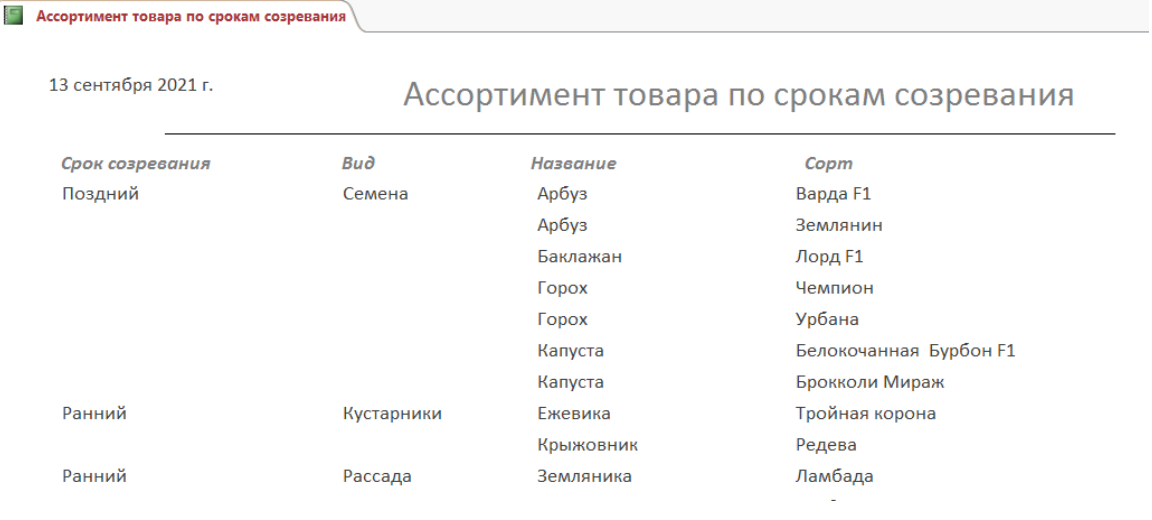

Рис.15 Начальный фрагмент отчета

9. Создать отчет с именем **Сроки\_созревания,** который содержит только гистограмму, следующего вида:

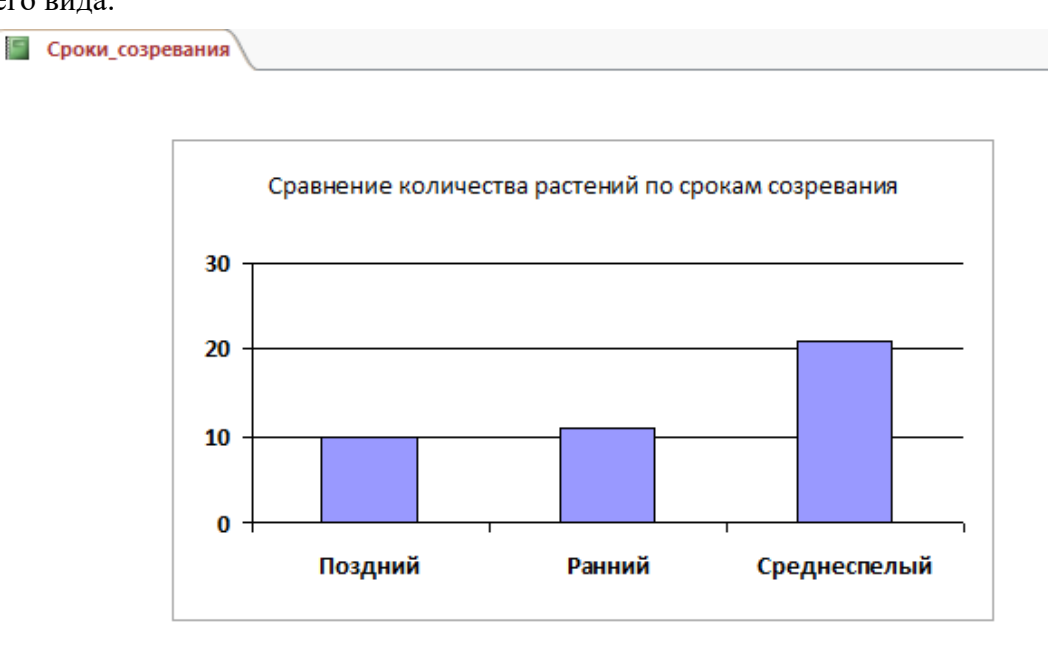

10. Создать отчет с именем **Сроки\_выполнения\_заказа**, начальный фрагмент которого имеет следующий вид (обратить внимание на форматирование и название полей отчета):

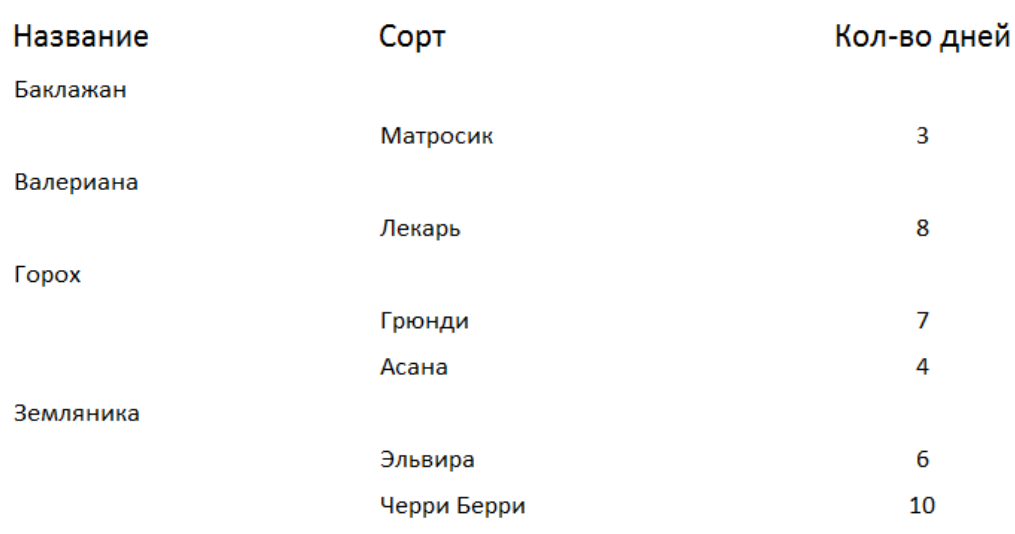

# Сроки выполнения заказа

Капуста

11. Создать отчет **с параметром** в поле *Название* и именем **Товар**, который будет отображать всю информацию о выбранном товаре (ориентация отчета альбомная), например:

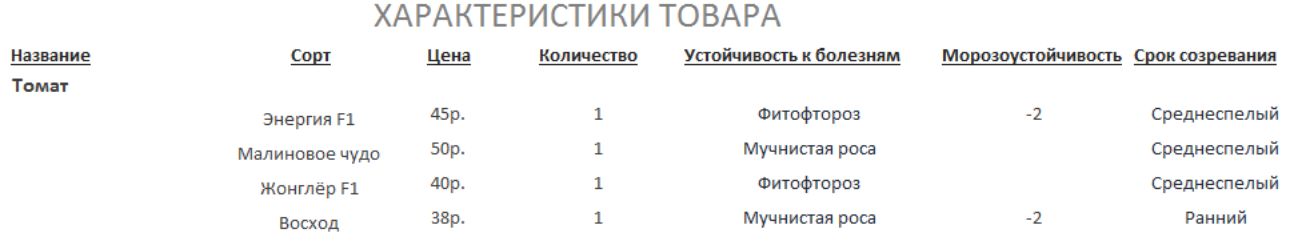

В **Примечание** отчета добавить текст: *Отчет подготовил Фамилия Имя*

# **Модуль 4. Создание главной кнопочной формы**

1. Создать кнопочную форму (через **диспетчер Кнопочных форм**) с заголовком **Ваша дача** и иллюстрацией в заголовке и кнопками: Ввод информации о сортах, Отчеты, Калькулятор и Выход (завершение работы с базой данных)):

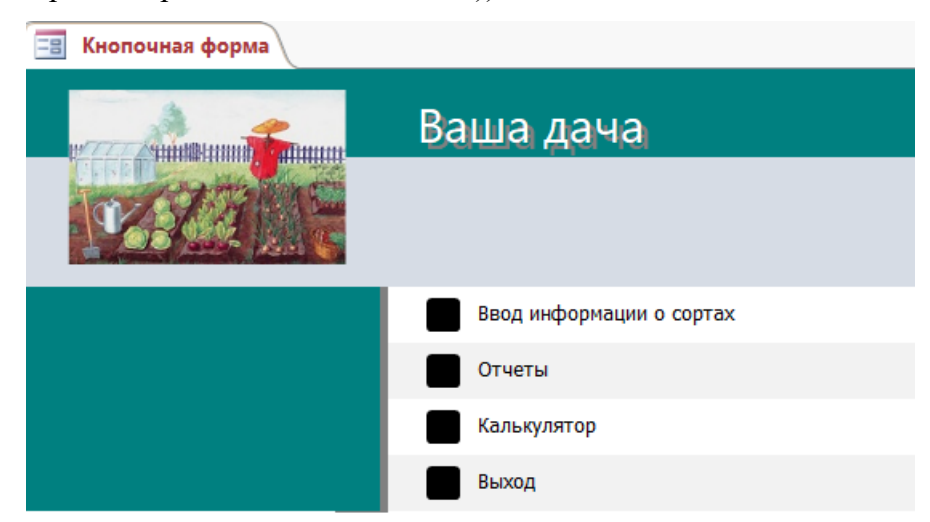

Картинка заголовка кнопочной формы – это файл *image2*.jpeg, который находиться в папке, определенной организаторами. Цвет текста заголовка произвольно изменен.

2. Кнопка «Ввод информации о сортах» открывает форму **Ассортимент**.

3. Кнопка «Отчеты» открывает страницу Отчеты и имеет следующий вид (каждая кнопка открывает соответствующий отчет: **Устойчивость к болезням, Ассортимент товара по срокам созревания, Сроки\_выполнения\_заказа, Товар):**

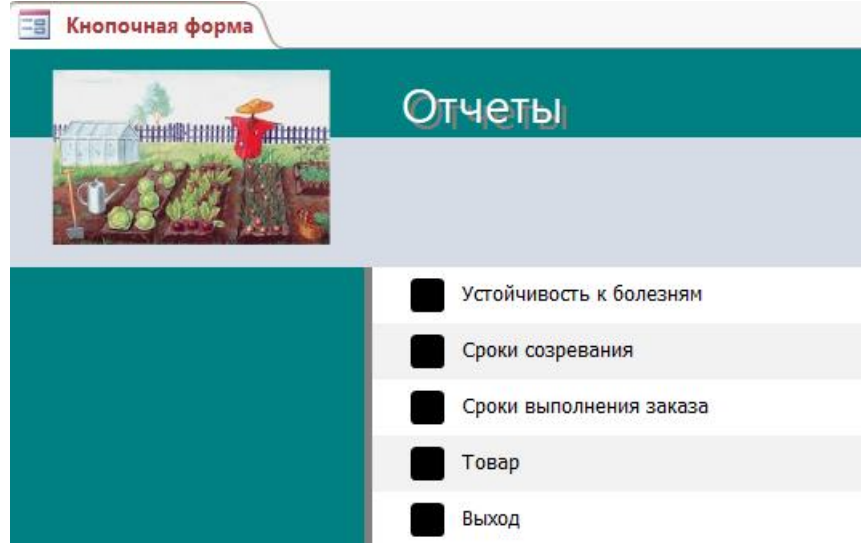

Страница **Отчеты** должна иметь кнопку для возврата на главную страницу кнопочной формы.

4. Обеспечить автоматический запуск кнопочной формы при открытии базы данных.

# **Специалисты**

#### **Модуль 1. Создание структуры базы данных**

1. Создать новую базу данных с именем в соответствии с жеребьевкой в папке, определенной организаторами конкурса.

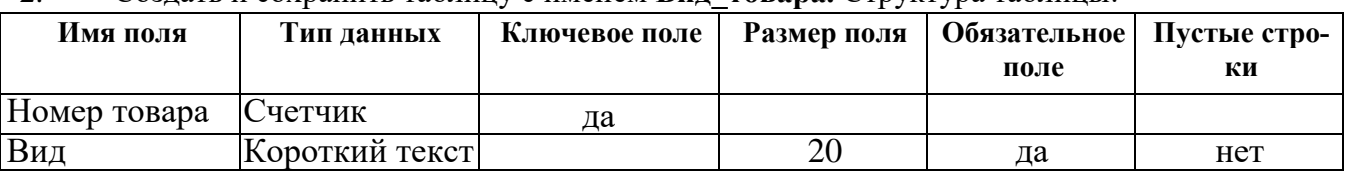

2. Создать и сохранить таблицу с именем **Вид\_товара.** Структура таблицы:

3. Создать и сохранить таблицу с именем **Старший продавец** (типы и размеры полей определить самостоятельно, согласно приведенной ниже схемы).

4. Создать и сохранить таблицу с именем **Название\_товара**. Структура таблицы:

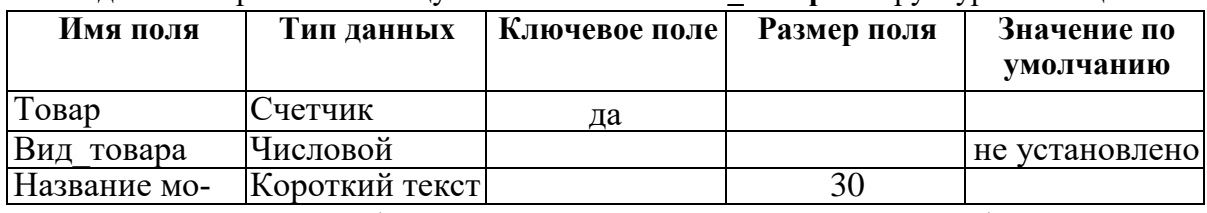

5. Создать и сохранить таблицу с именем **Ассортимент**. Структура таблицы:

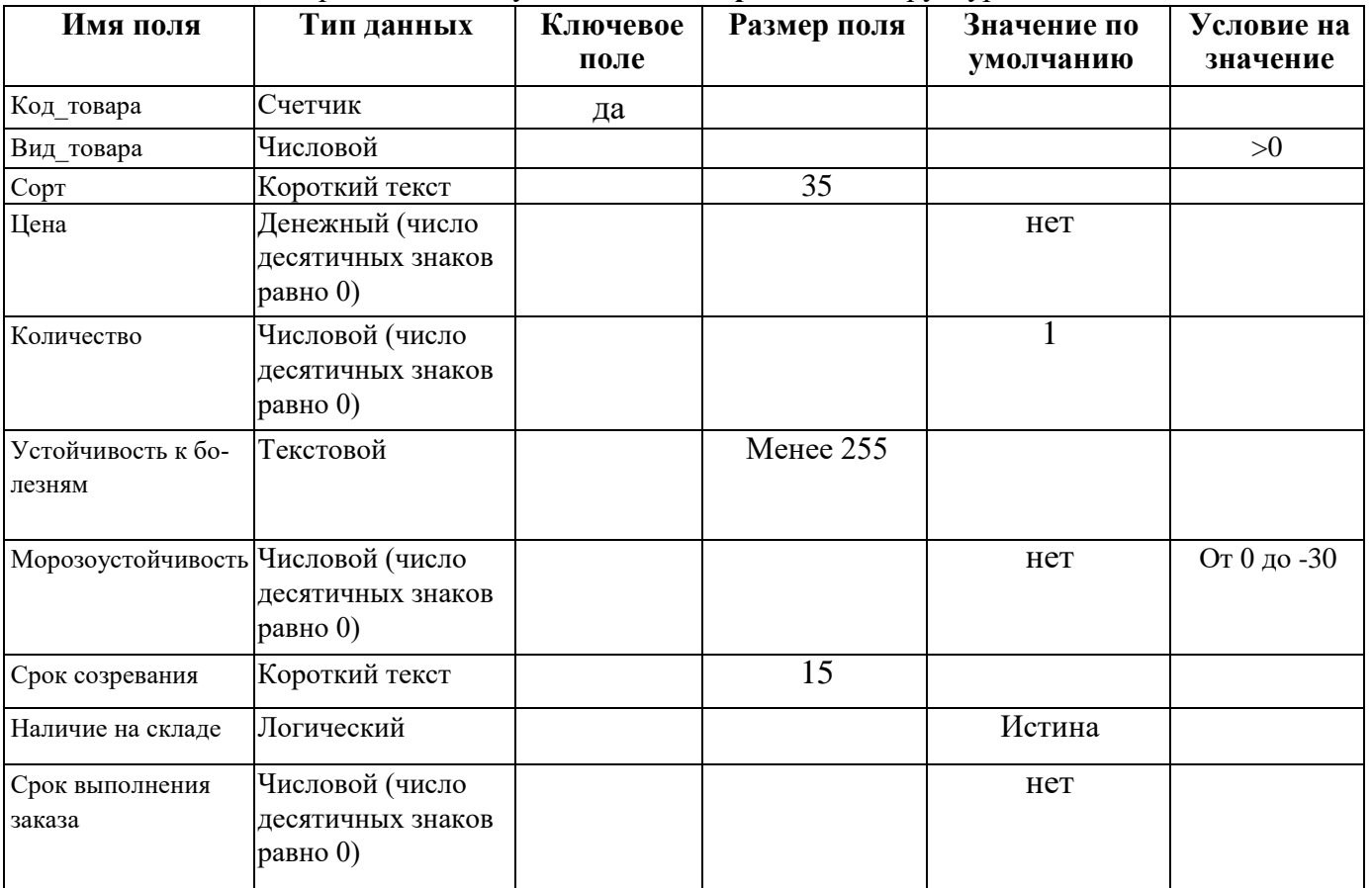

• При вводе в поле «Вид товара» значения, которое не соответствует заданному условию, необходимо обеспечить появление сообщения: «Должно быть введено целое положительное число».

• Для поля «Устойчивость к болезням» использовать в качестве подстановки предварительно созданную таблицу «Устойчивость к болезням»:

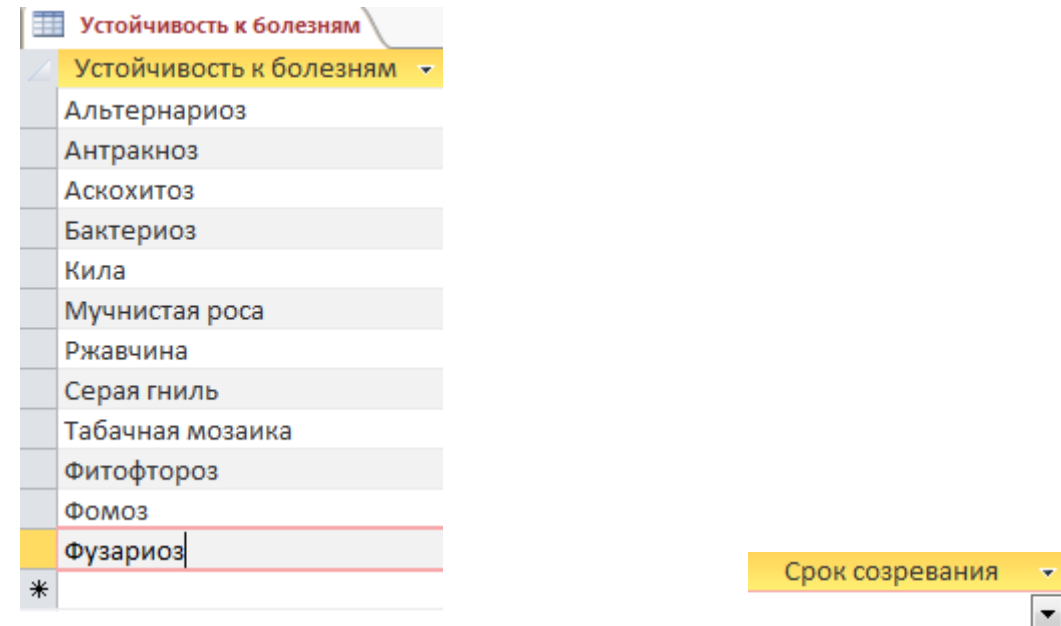

• Для поля «Срок созревания» использовать подстановку в виде фиксированного набора значений:

Ранний Среднеспелый Поздний

6. Организовать связи между таблицами базы данных:

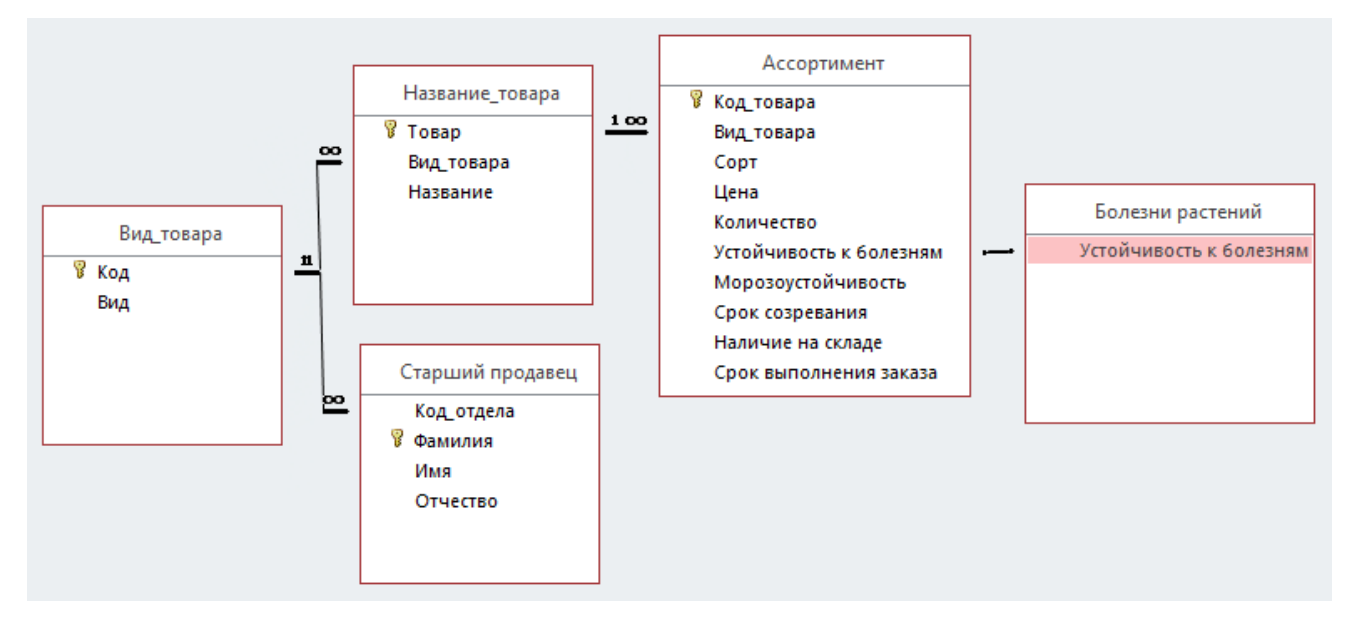

## **Модуль 2. Заполнение базы данных**

1. В таблицу **Вид\_товара** ввести следующие записи:

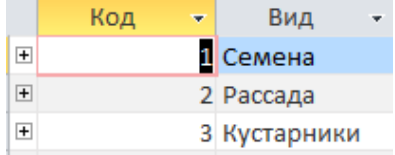

2. Заполнить таблицу **Старший продавец**:

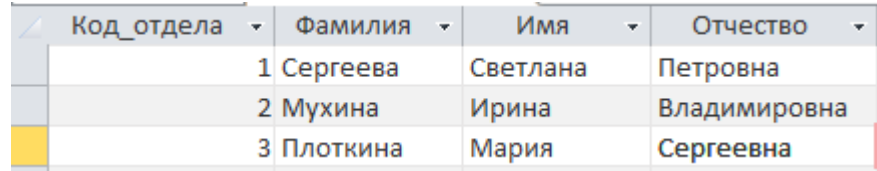

3. Создать основную форму **Вид товара** и подчиненную ей форму **Название**. Картинка с именем image1, которая должна быть размещена в заголовке формы **Вид товара**, находится в папке, определенной организаторами. На форме использовать выпадающий список, а также кнопку, закрывающую форму. Выполнить форматирование объектов формы в соответствии с образцом (Рис.4). На основной форме должны отсутствовать кнопки навигации и полоса прокрутки.

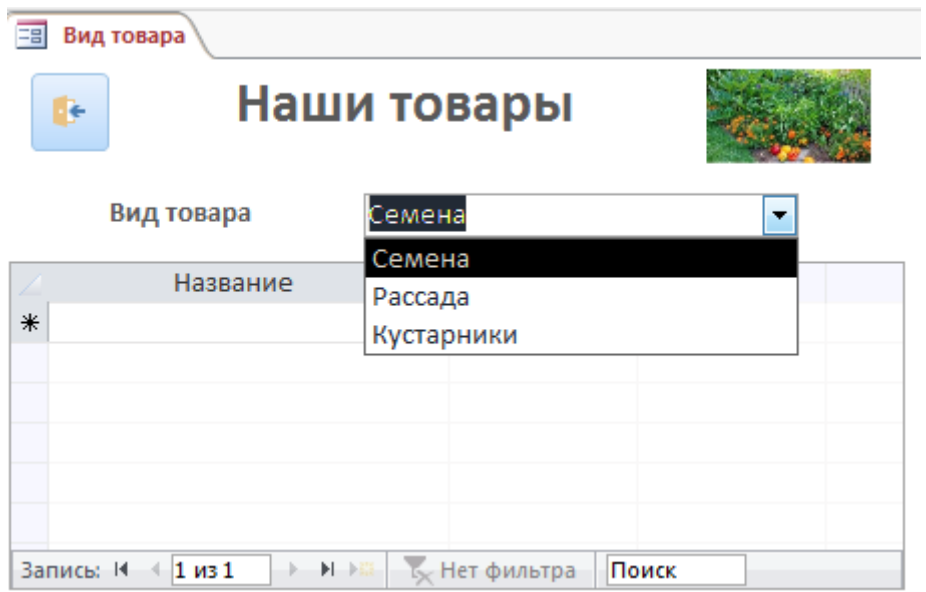

Рис.4 Формы **Вид товара**

4. Для каждого вида товара, используя созданную форму, ввести информацию о названиях растений (Рис.5).

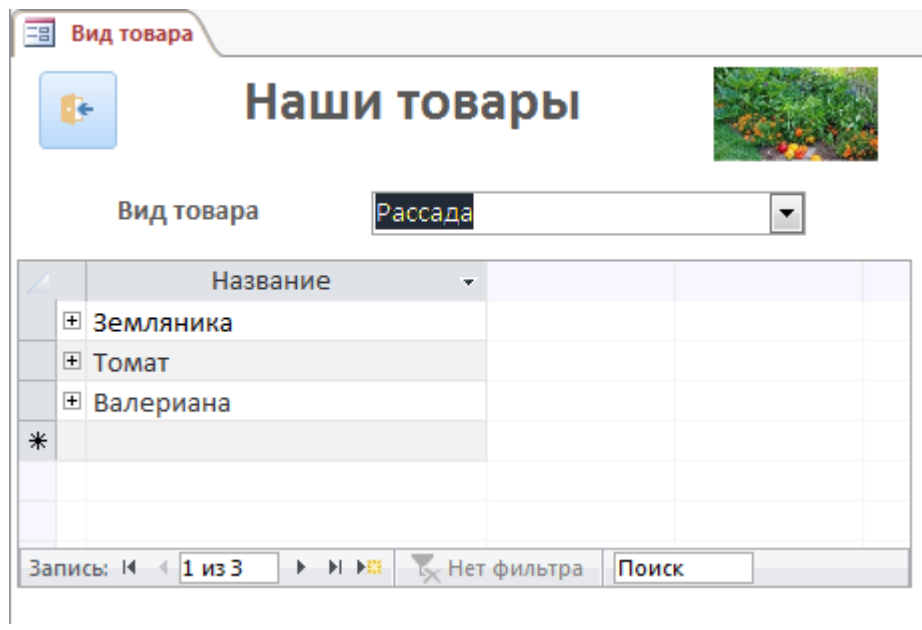

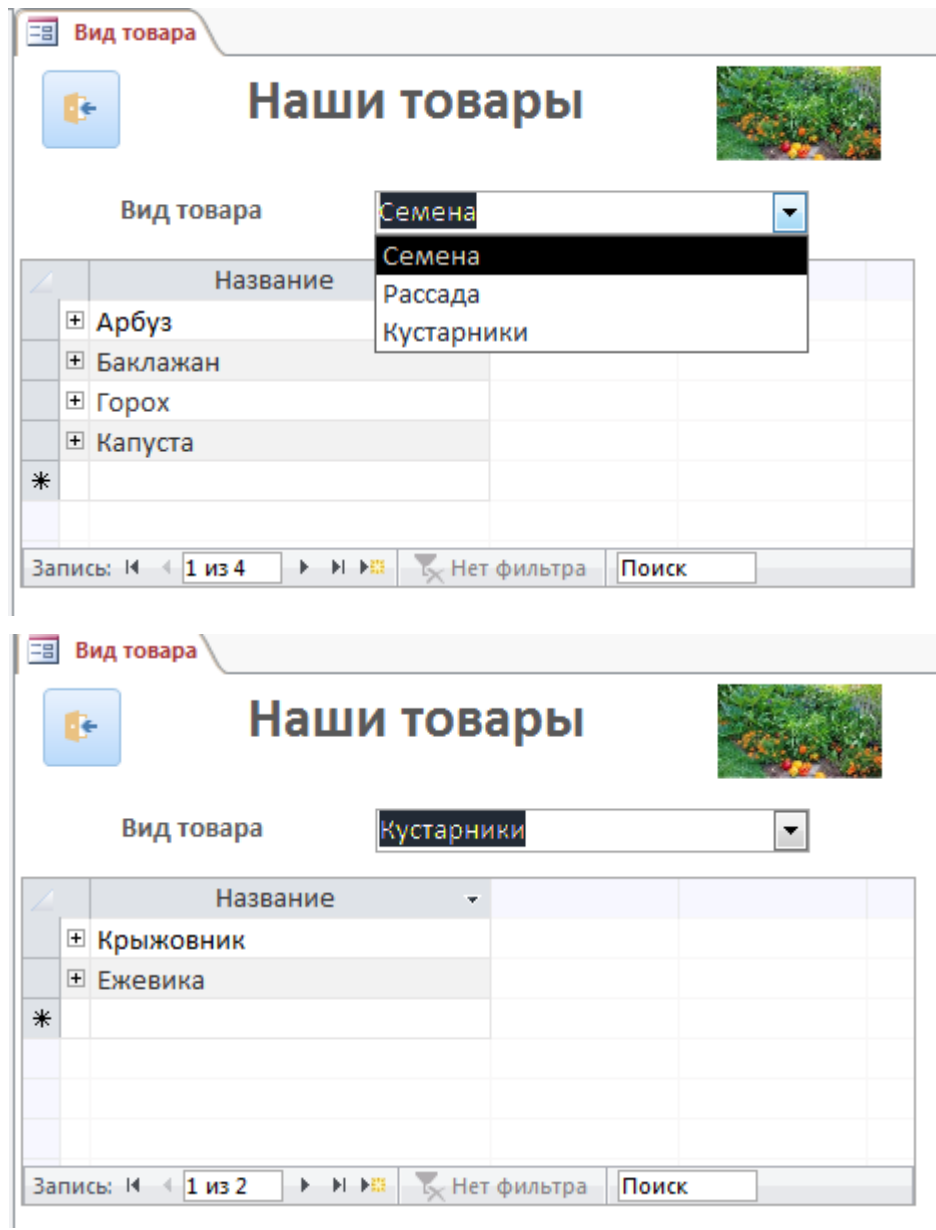

Рис.5 Заполнение формы **Вид товара**

5. Используя любой способ ввода данных, заполнить таблицу **Ассортимент,** добавив данные о названии сорта, цене, количестве семян/растений, устойчивости к болезни, морозоустойчивости, сроке созревания, наличии на складе магазина и сроке выполнения заказа. Данные, которые нужно добавить в таблицу **Ассортимент,** представлены выше в задании (или в таблице Excel).

6. Создать форму **Ассортимент** с выпадающим списком для проверки правильности или редактирования введенных данных (пример для Арбуза), обратив внимание на форматирование.

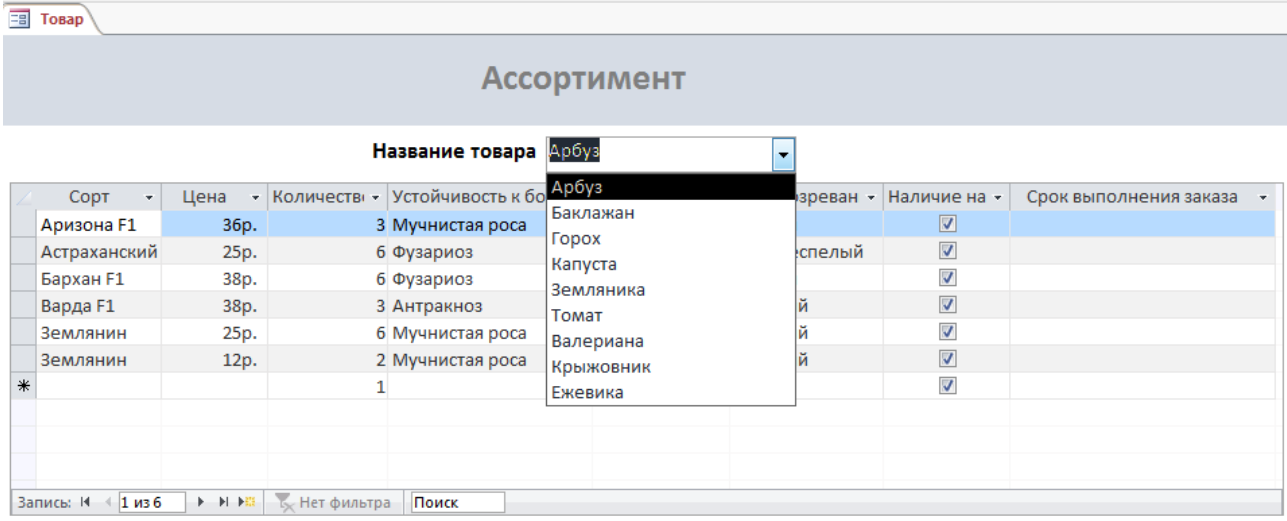

# Рис.6 Вид формы **Ассортимент**

7. Создать форму **Калькулятор** для определения стоимости семян баклажан в выходные дни для пенсионеров (Рис.8). Форма должна предусмотреть выбор значений **Да** и **Нет** для поля **Пенсионное удостоверение**.

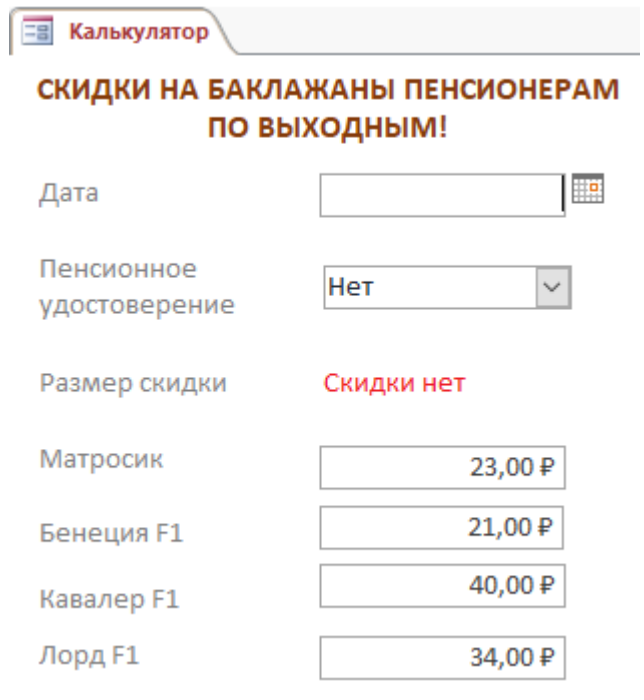

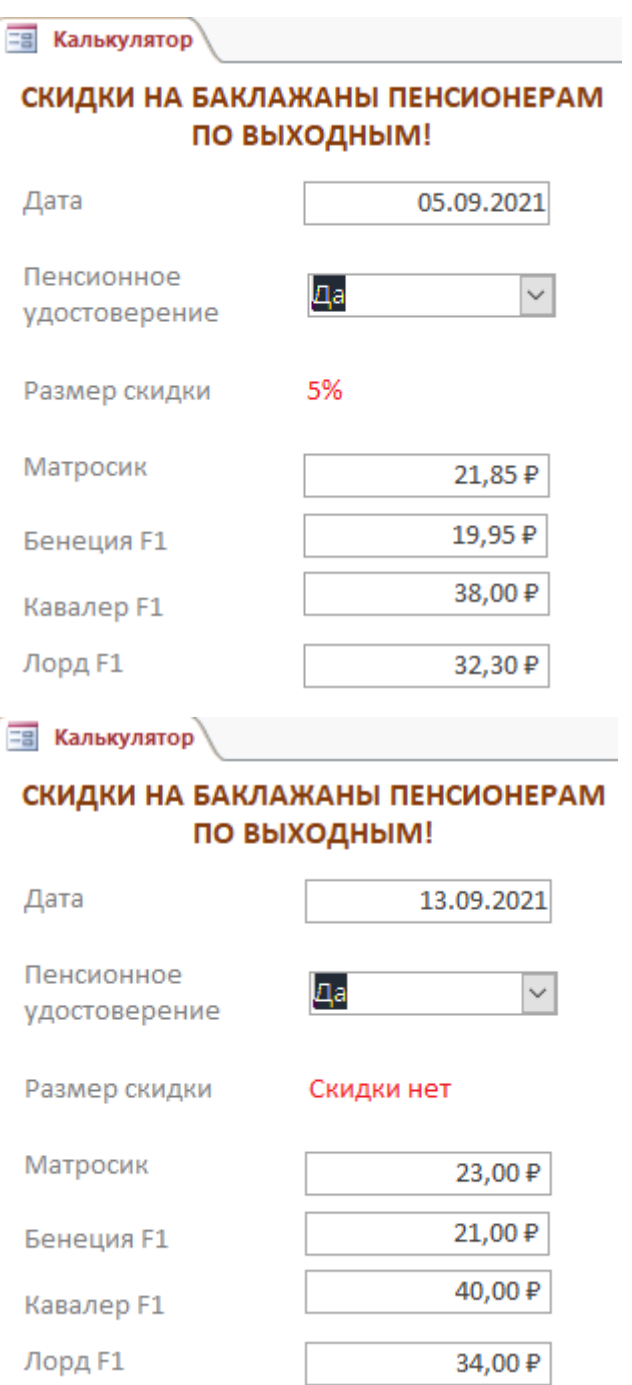

Рис.8 Форма **Калькулятор** при различных исходных данных

# **Модуль 3. Выборка информации из базы данных**

1. Создать запрос именем **Сорт-сроки-наличие**, выводящий название товара, цену, сорт и сроки созревания для товаров, имеющихся в наличие на складе магазина (название товаров должно быть отсортировано по алфавиту). Фрагмент запроса представлен ниже:

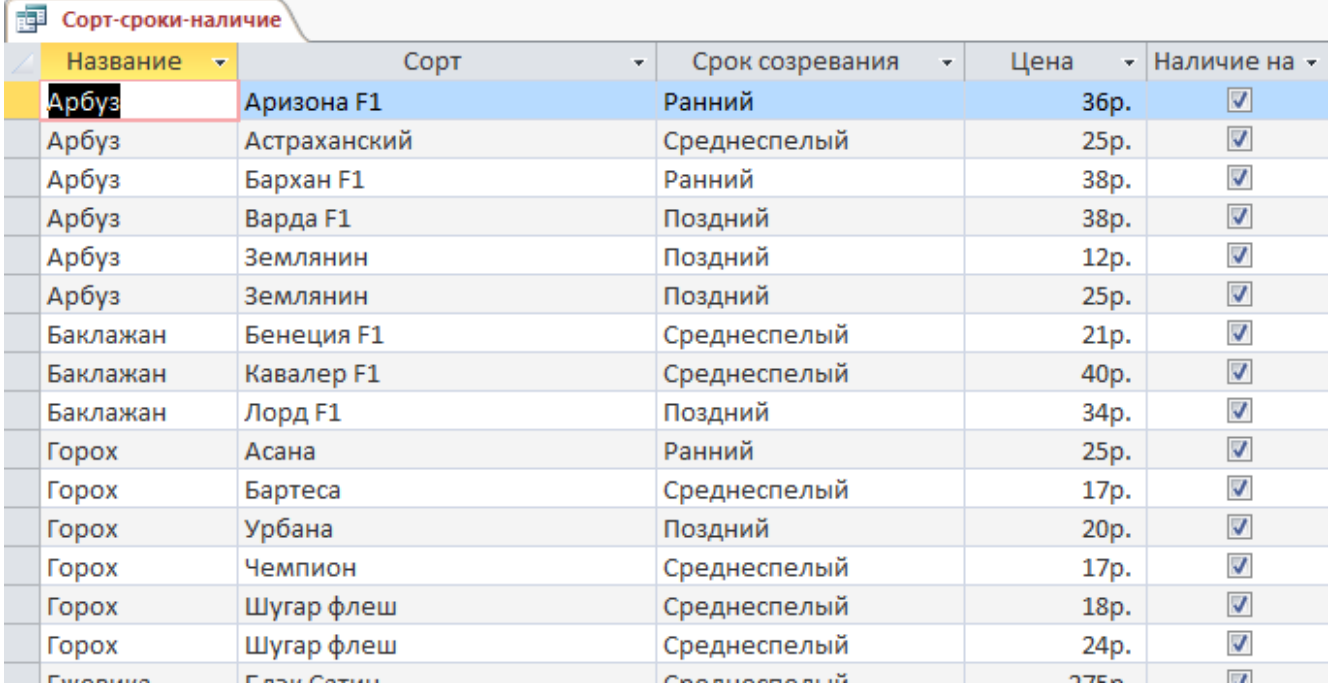

2. Создать запрос именем **Сорта\_растений**, который будет выводить весь ассортимент сортов (без повторений). Фрагмент запроса представлен ниже:

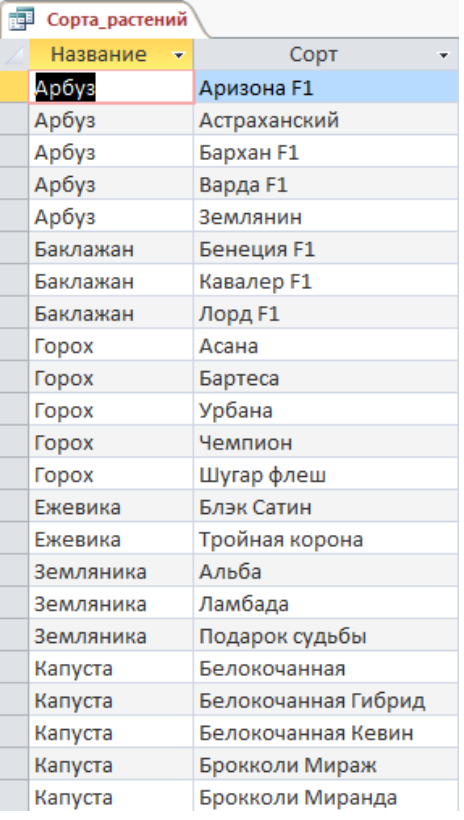

3. Создать Запрос **с параметром** в поле *Название*, который отображает все сорта выбранного растения и стоимость одной семечки в пакете или единицы рассады/кустарника. Имя запроса – **Стоимость\_единицы\_товара**. Три примера выполнения запроса приведены ниже:

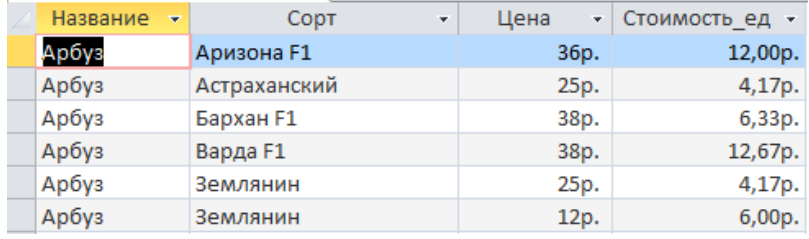

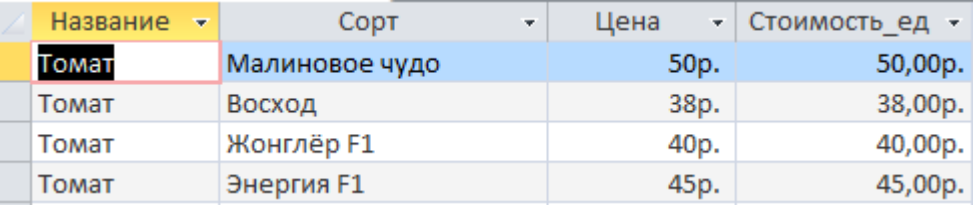

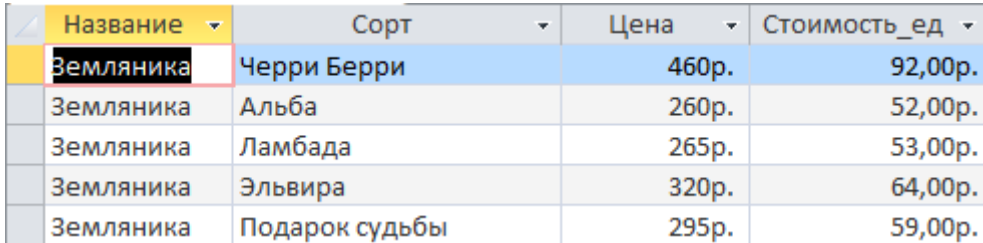

4. Создать форму **Стоимость\_единицы** только для категории **Семена**, которая при вводе цены и количества позволяет сразу «увидеть» стоимость одной семечки.

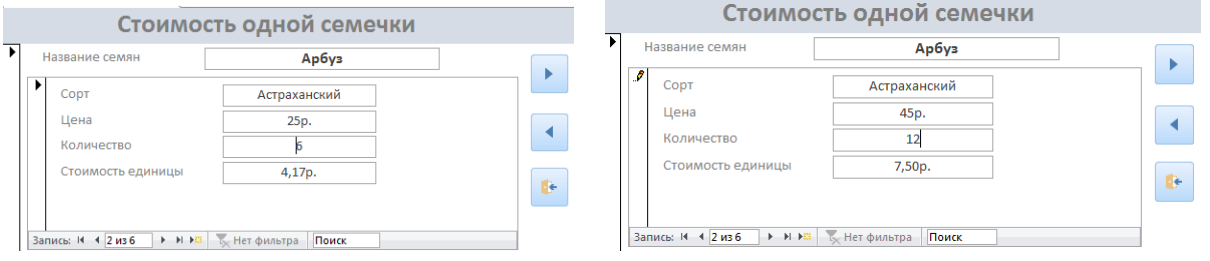

#### Примеры:

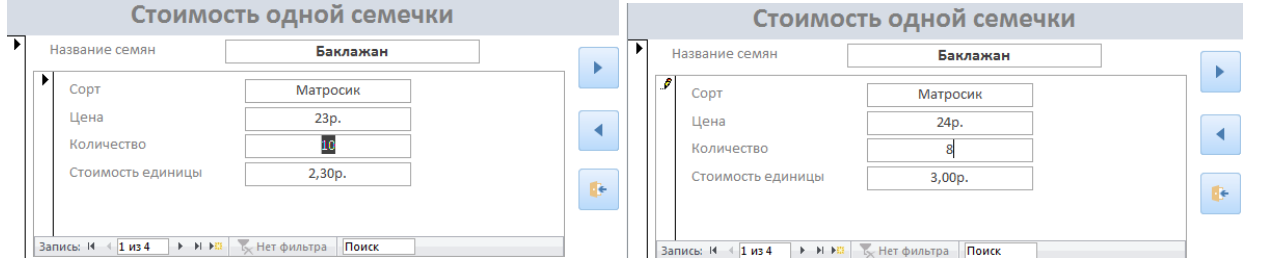

5. Создать запрос с именем Срок созревания, который показывает количество культур базы данных с разными сроками созревания:

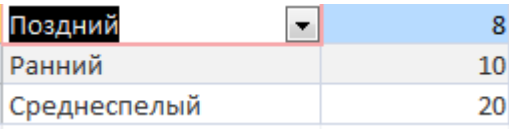

6. Создать запрос с именем **Морозоустойчивые\_культуры**, который представит **три** самые морозоустойчивые культуры:

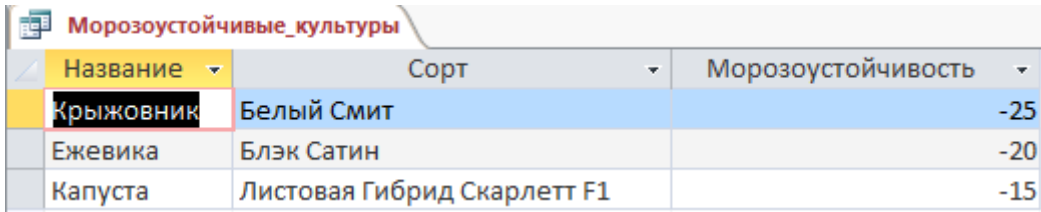

7. Создать отчет с именем Устойчивость к болезням, который имеет следующий вид:

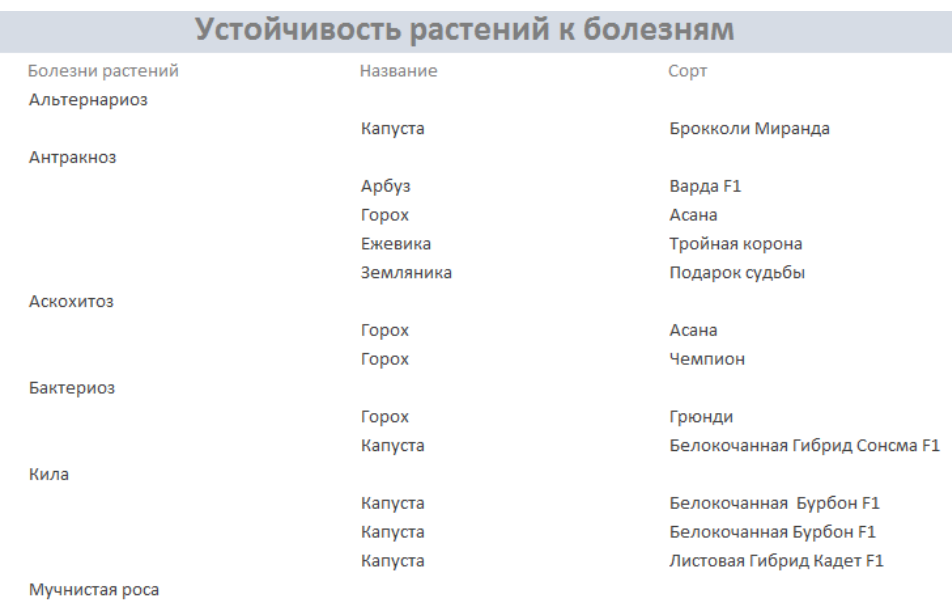

8. Создать отчет с именем **Количество сортов**, который будет включать **только** диаграмму:

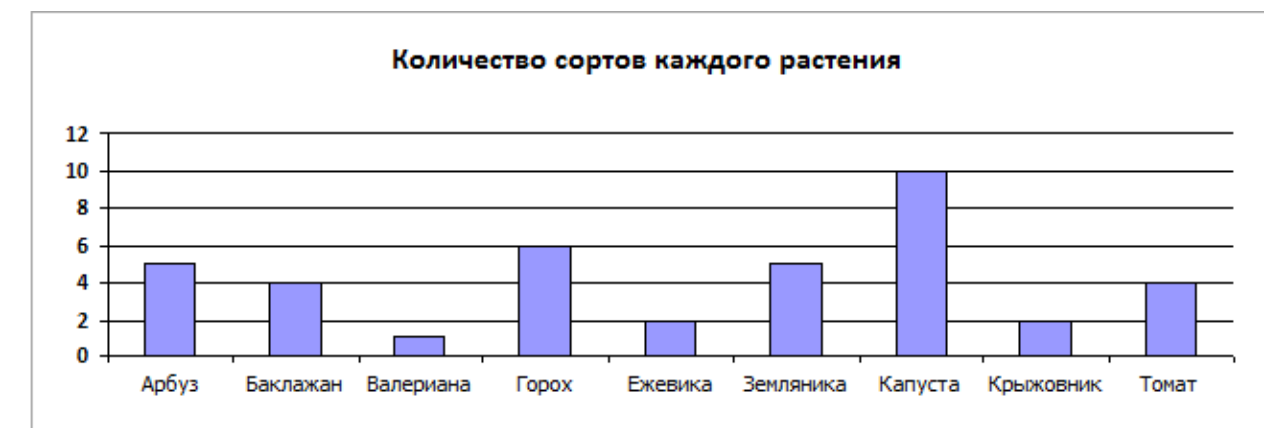

9. Создать отчет по растениям, имеющимися в наличии, c группировкой по срокам созревания и именем **Сроки\_созревания**, который имеет следующий вид:

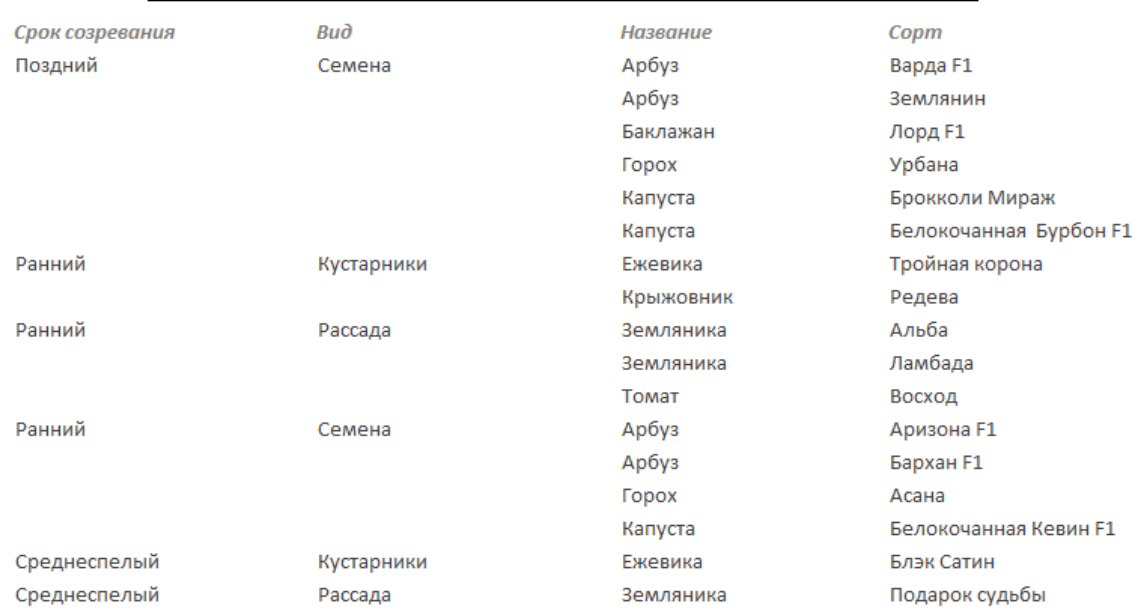

### Ассортимент товара по срокам созревания

10. Создать отчет с именем **Сроки\_выполнения\_заказа**, который имеет следующий

вид (обратить внимание на форматирование полей отчета и название полей):

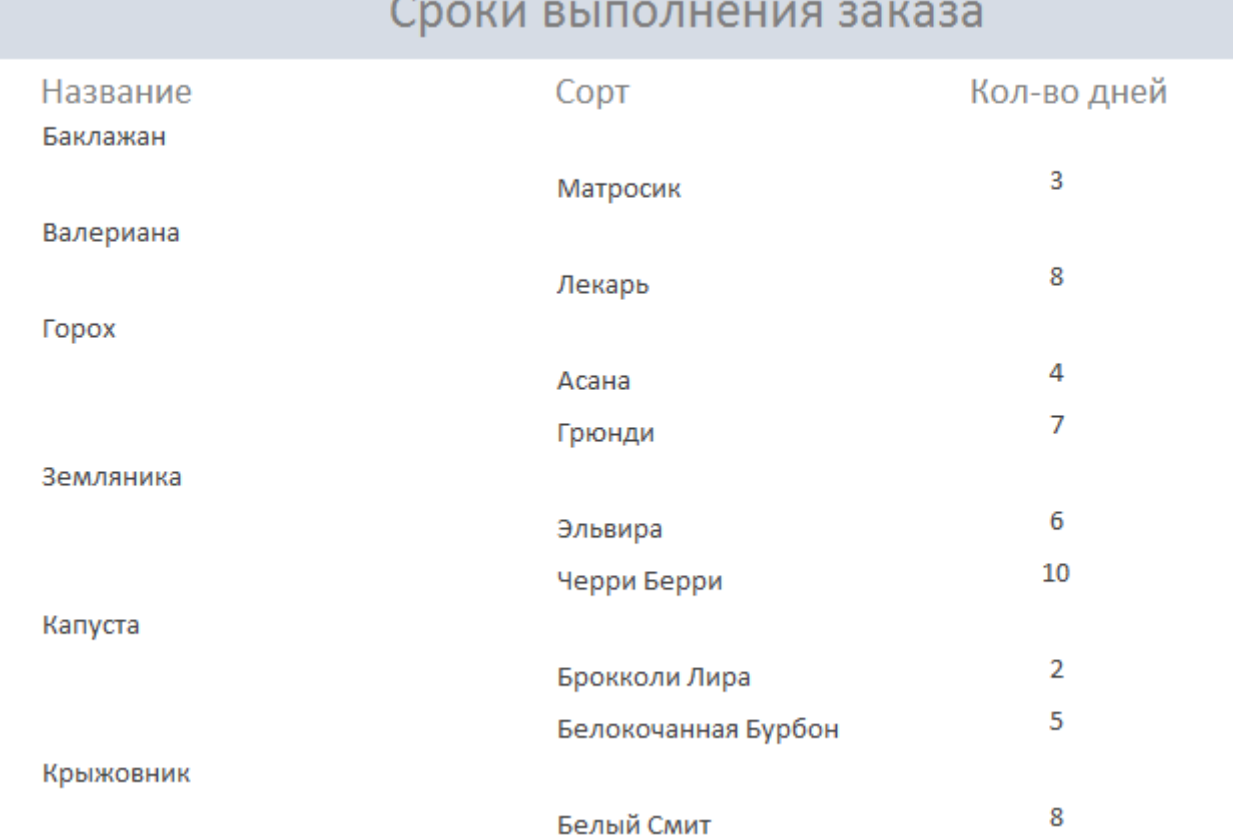

11. Создать отчет **с параметром** в поле *Название* и именем **Товар**, который будет отображать всю информацию о выбранном товаре (ориентация отчета альбомная), например:

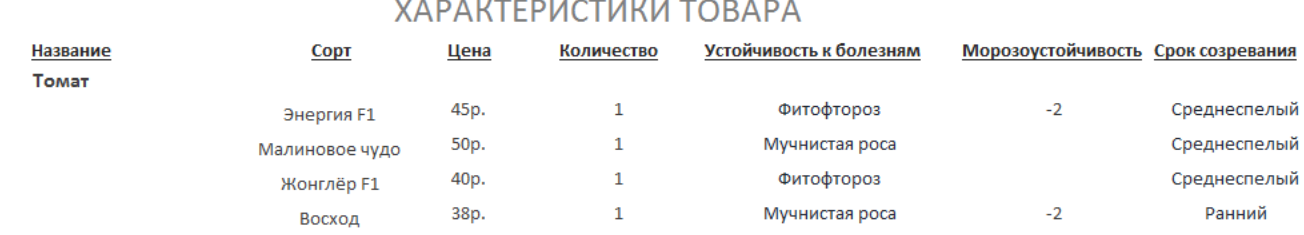

12. Создать отчет с группировкой информации по старшим продавцам магазина и именем **Продавцы**. Фрагмент отчета представлен ниже.

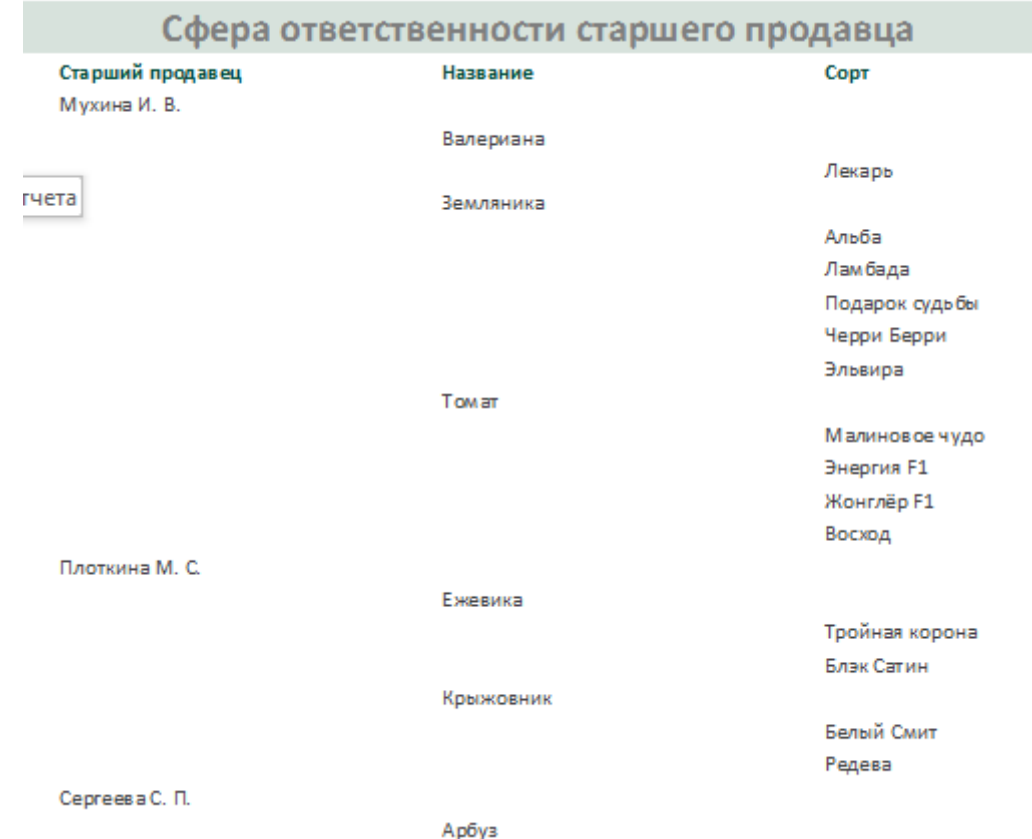

#### **Модуль 4. Создание главной кнопочной формы**

1. Создать кнопочную форму (через **диспетчер Кнопочных форм**) с заголовком **ВАША ДАЧА** и иллюстрацией (и еще с четырьмя кнопками: Ввод информации о сортах, Запросы, Отчеты и Выход (завершение работы с базой данных)):

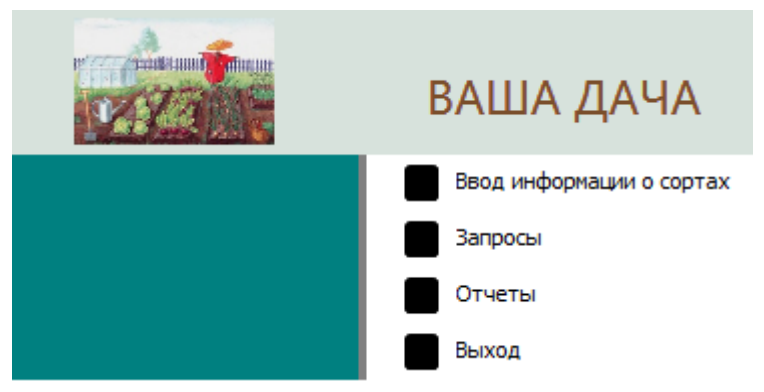

Картинка заголовка кнопочной формы – это файл, который находиться в папке, определенной организаторами конкурса.

Изменить шрифт заголовка.

2. Кнопка «Ввод информации о сортах» открывает форму **Ввод ассортимента**.

3. Кнопка «Запросы» открывает страницу, которая содержит кнопки для перехода на любые три запроса и возврат на главную кнопочную форму.

4. Кнопка «Отчеты» открывает страницу «Товар», которая имеет следующий вид (каждая кнопка открывает соответствующий отчет: **Устойчивость\_к\_болезням, Сроки\_созревания, Сроки\_выполнения\_заказа, Товар):**

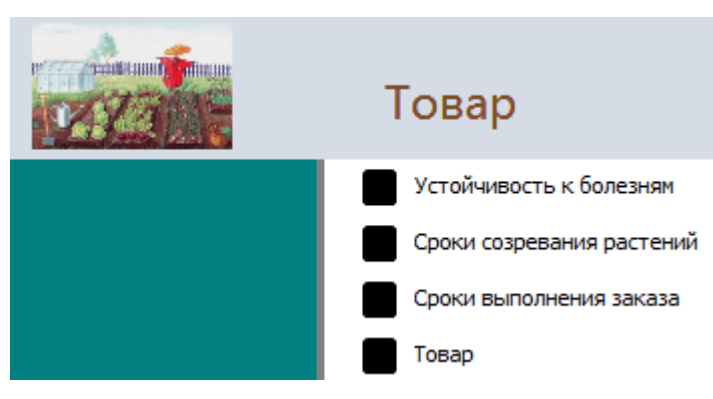

Страница **Товар** главной кнопочной формы должна иметь кнопку для возврата на главную страницу кнопочной формы.

5. Обеспечить автоматический запуск кнопочной формы при открытии базы данных.

#### **2.4. 30% изменение конкурсного задания**

**Школьники**

Конкурсное задание перед чемпионатом может быть изменено на 30%. Изменения будут касаться оформления форм, содержания запросов и отчетов. Также, эксперты могут принять решение **об изменении критериев оценивания**.

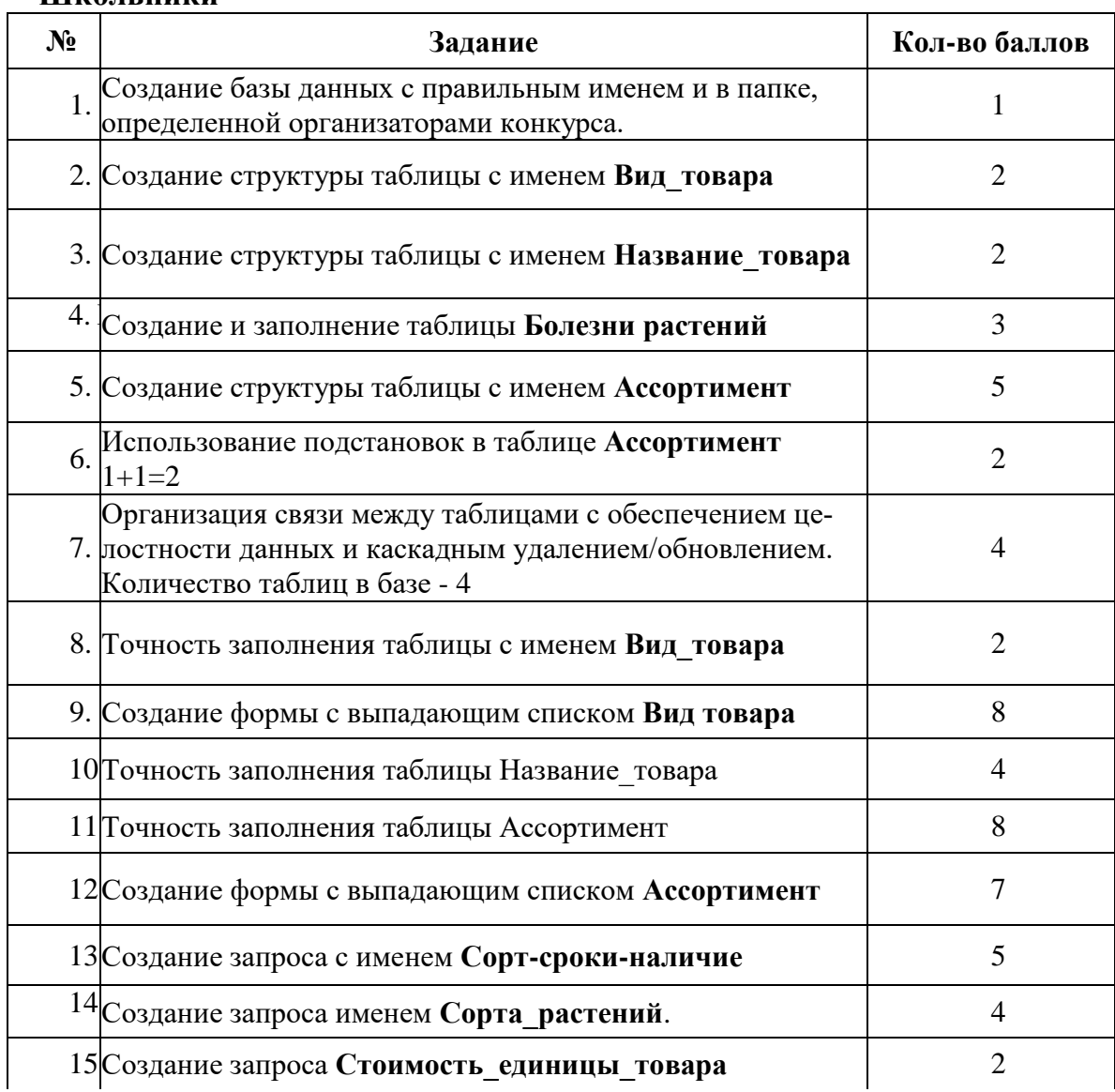

### **2.5. Критерии оценивания выполнения задания**

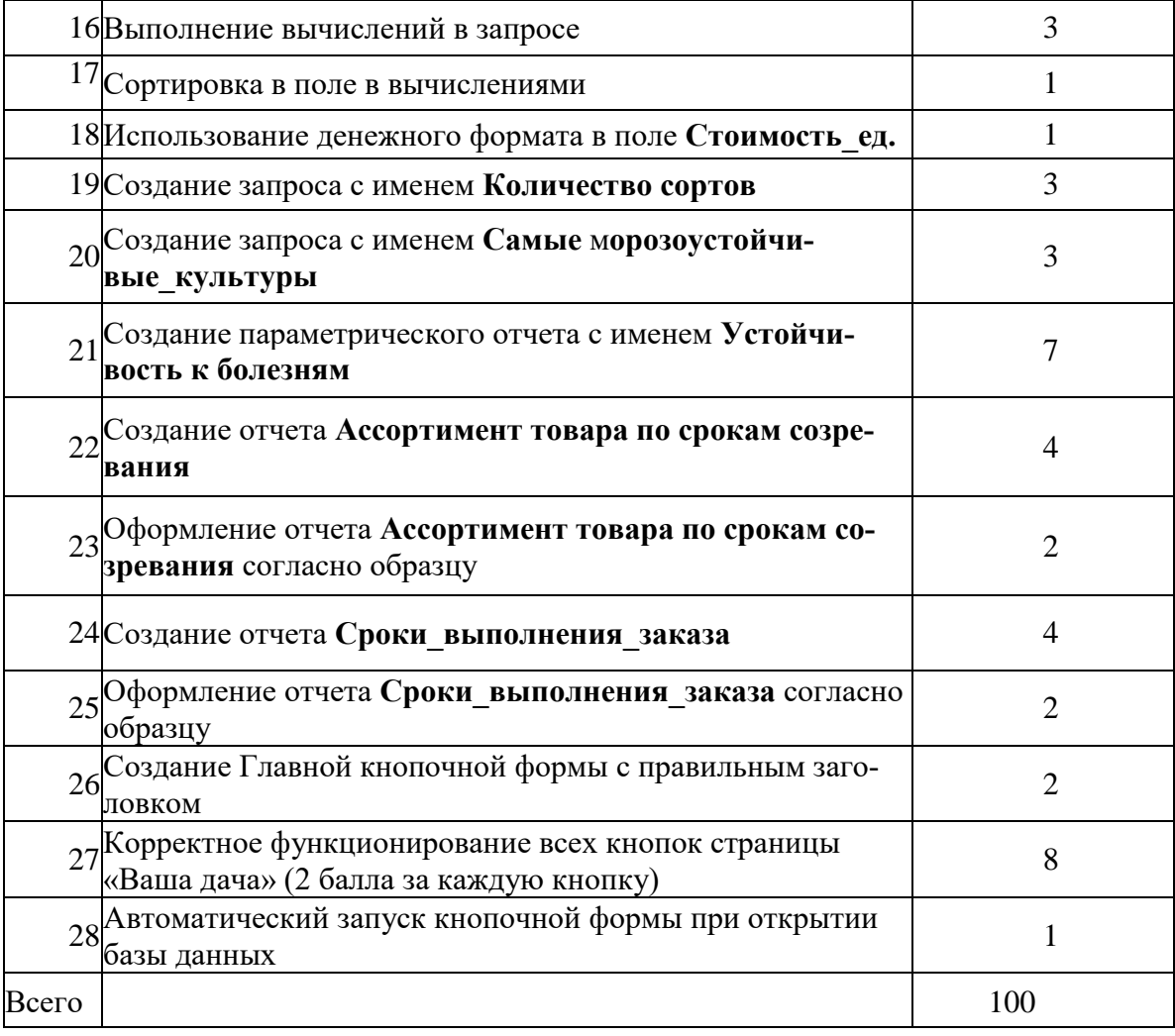

# **Студенты**

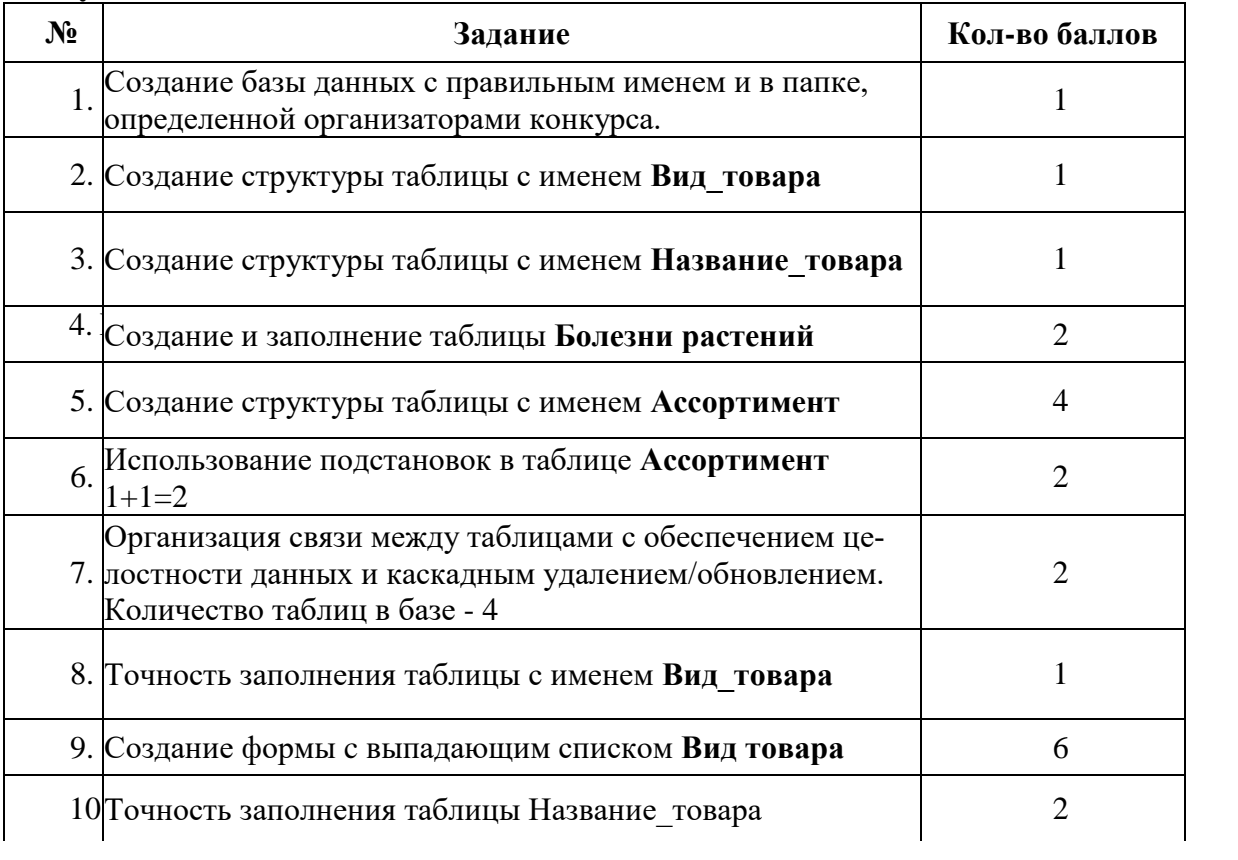

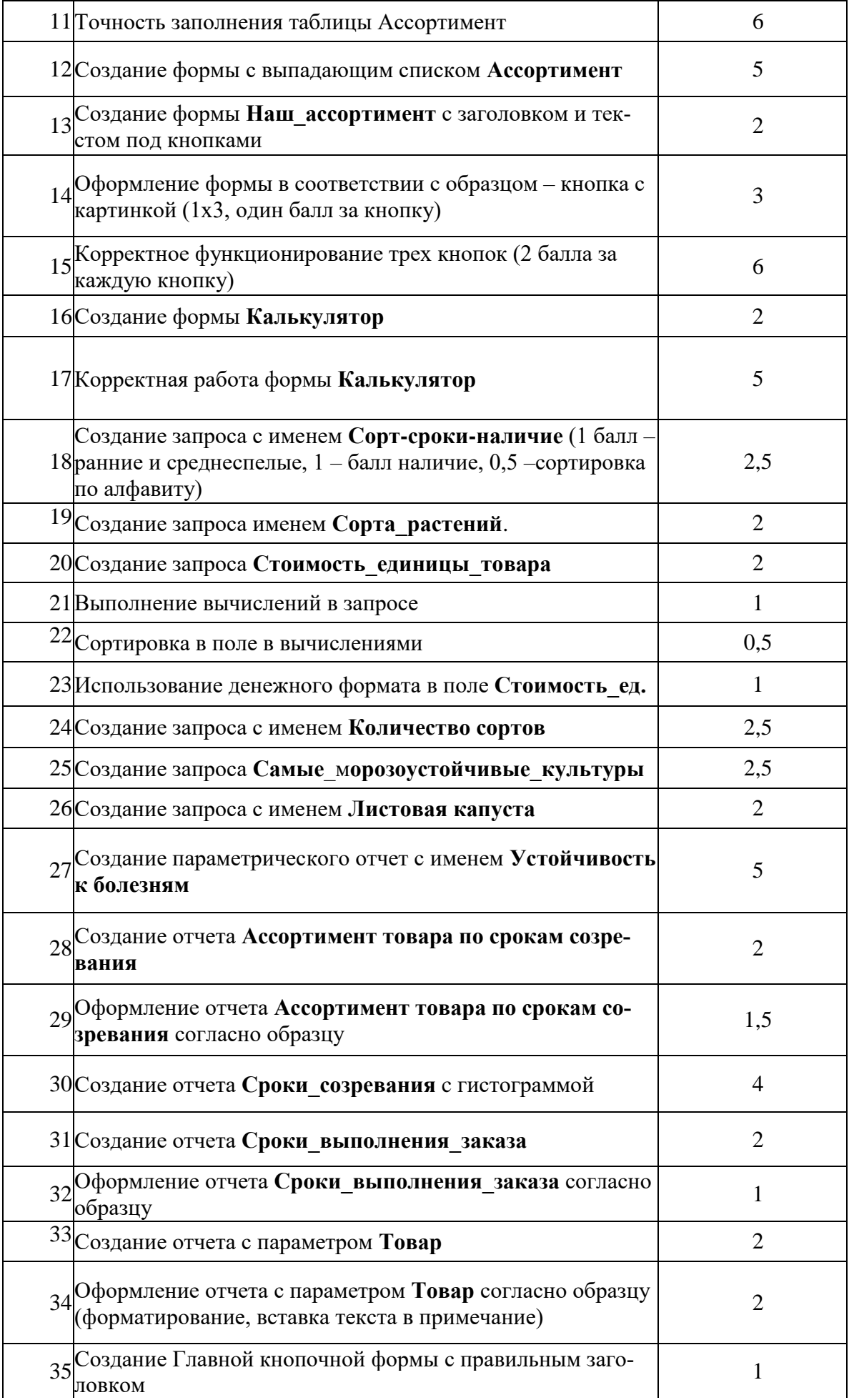

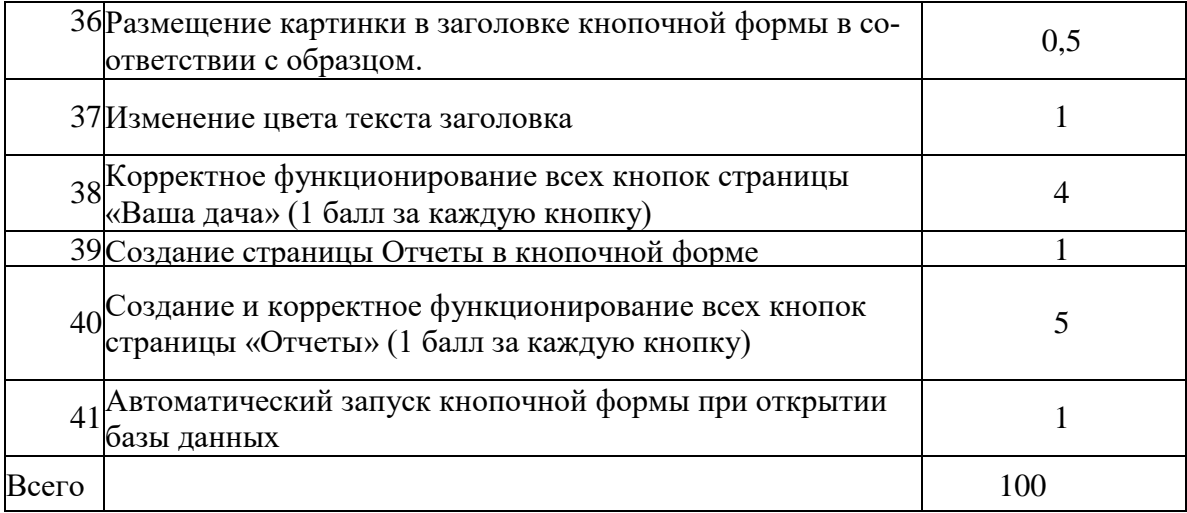

# **Специалисты**

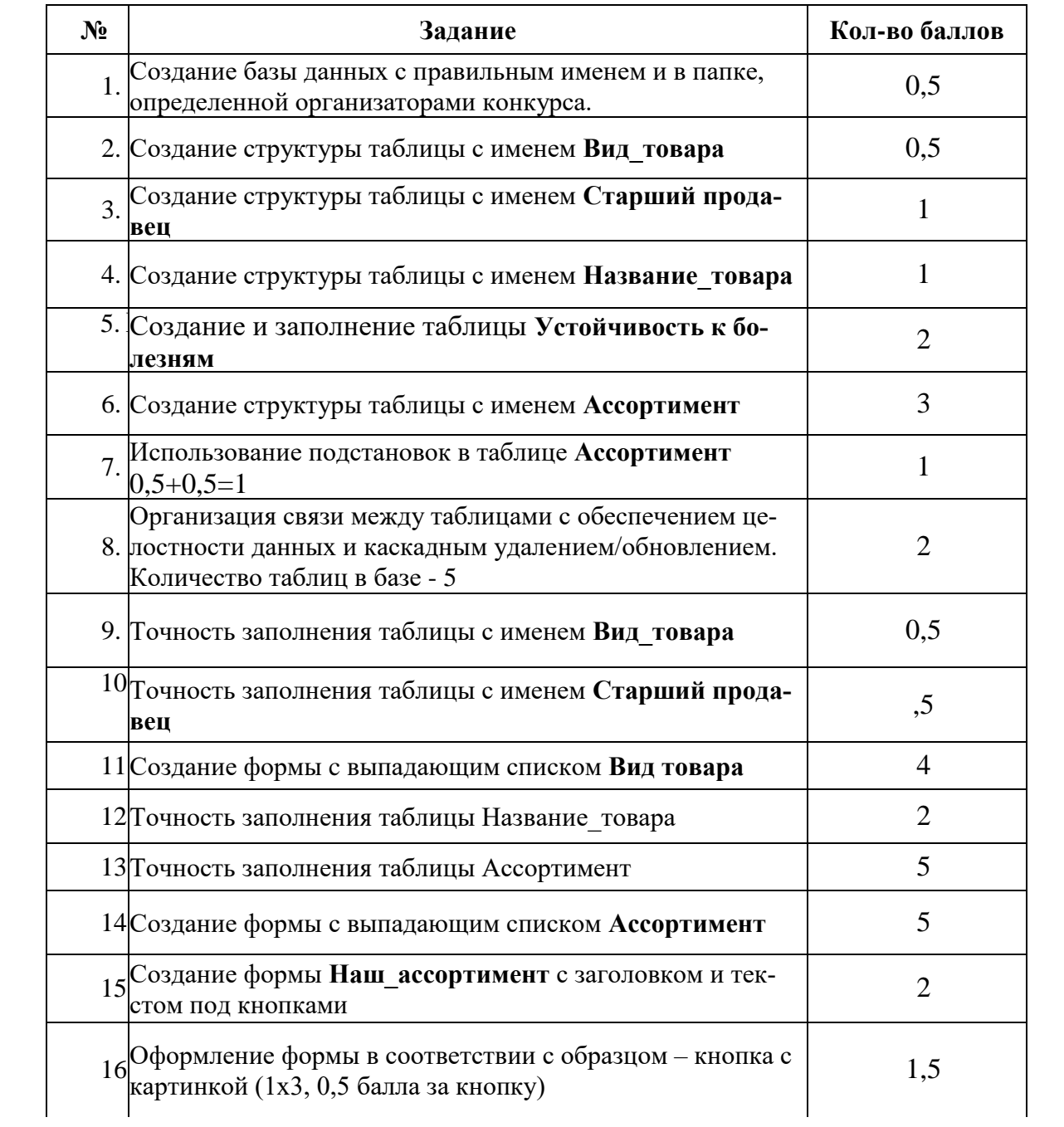

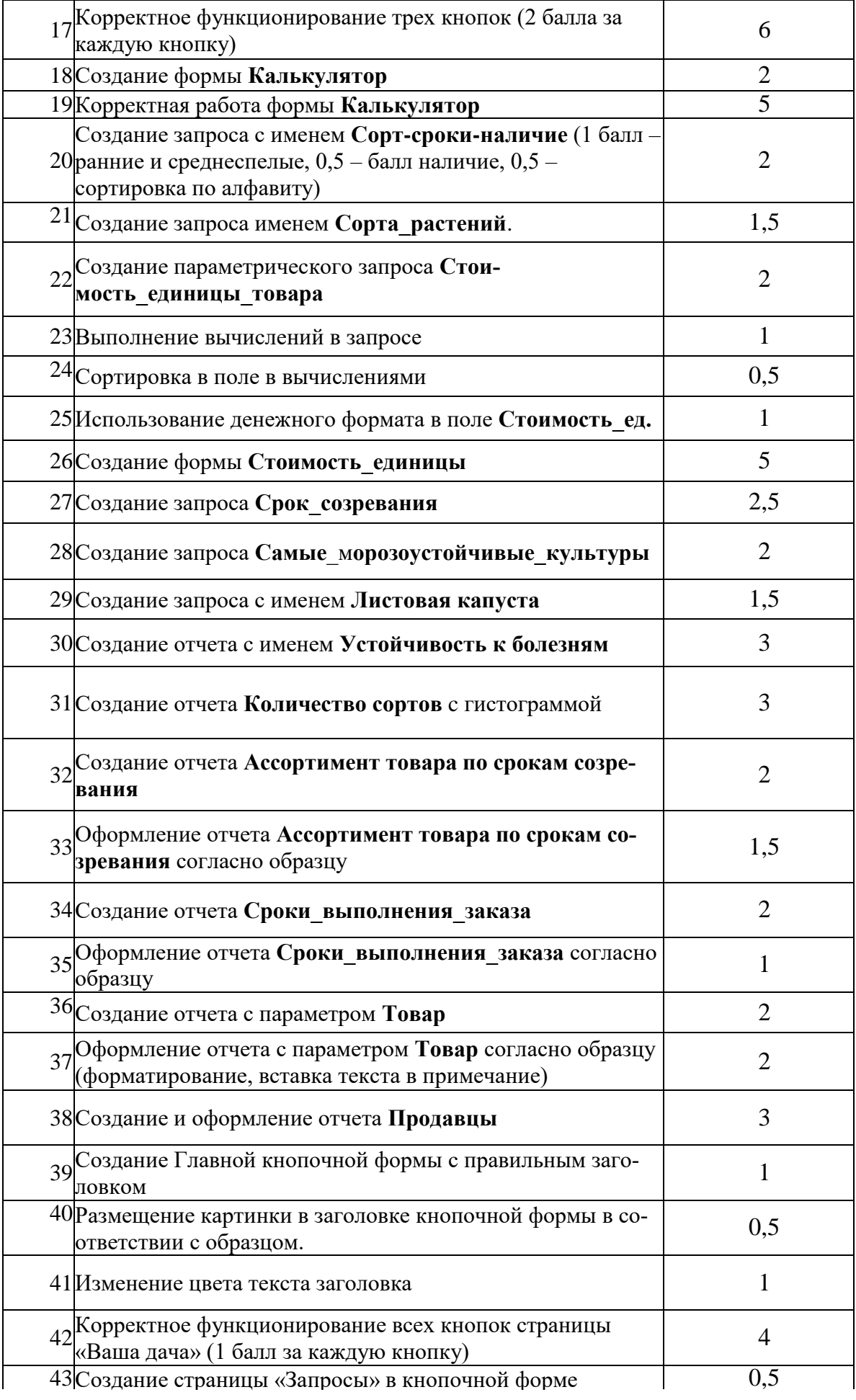

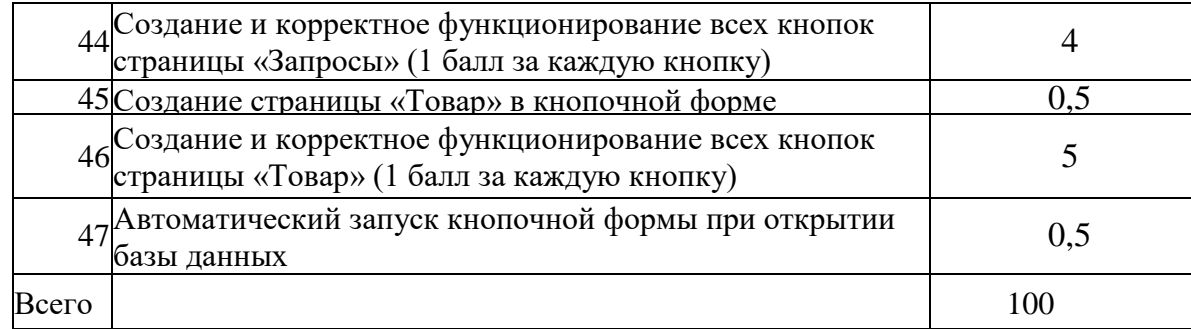

**Особые указания:** во время соревнований запрещено использовать мобильный телефон, флеш-накопитель, любые usb устройства.

**3.Перечень используемого оборудования, инструментов и расходных материалов.**

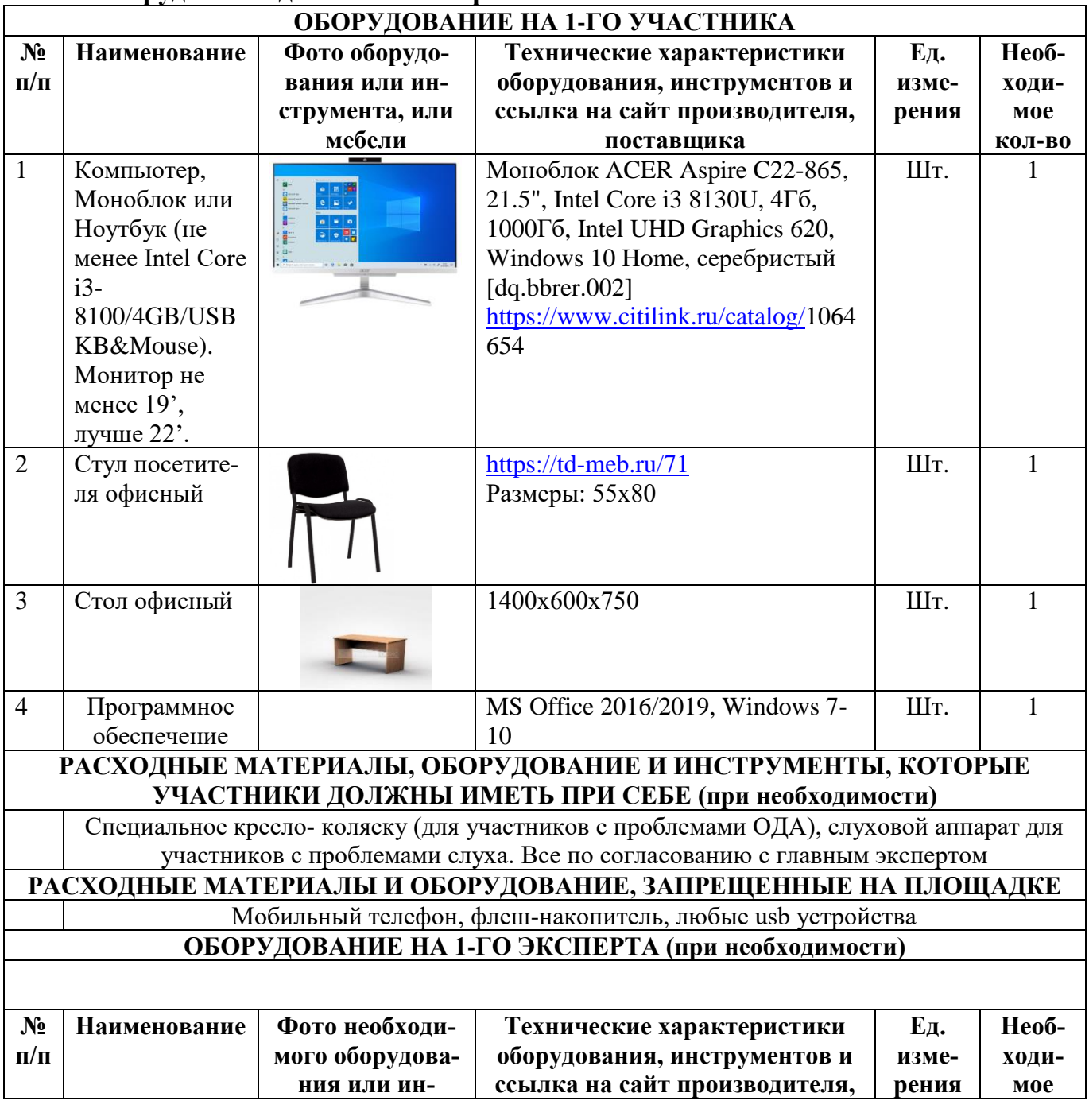

# **Оборудование для всех категорий**

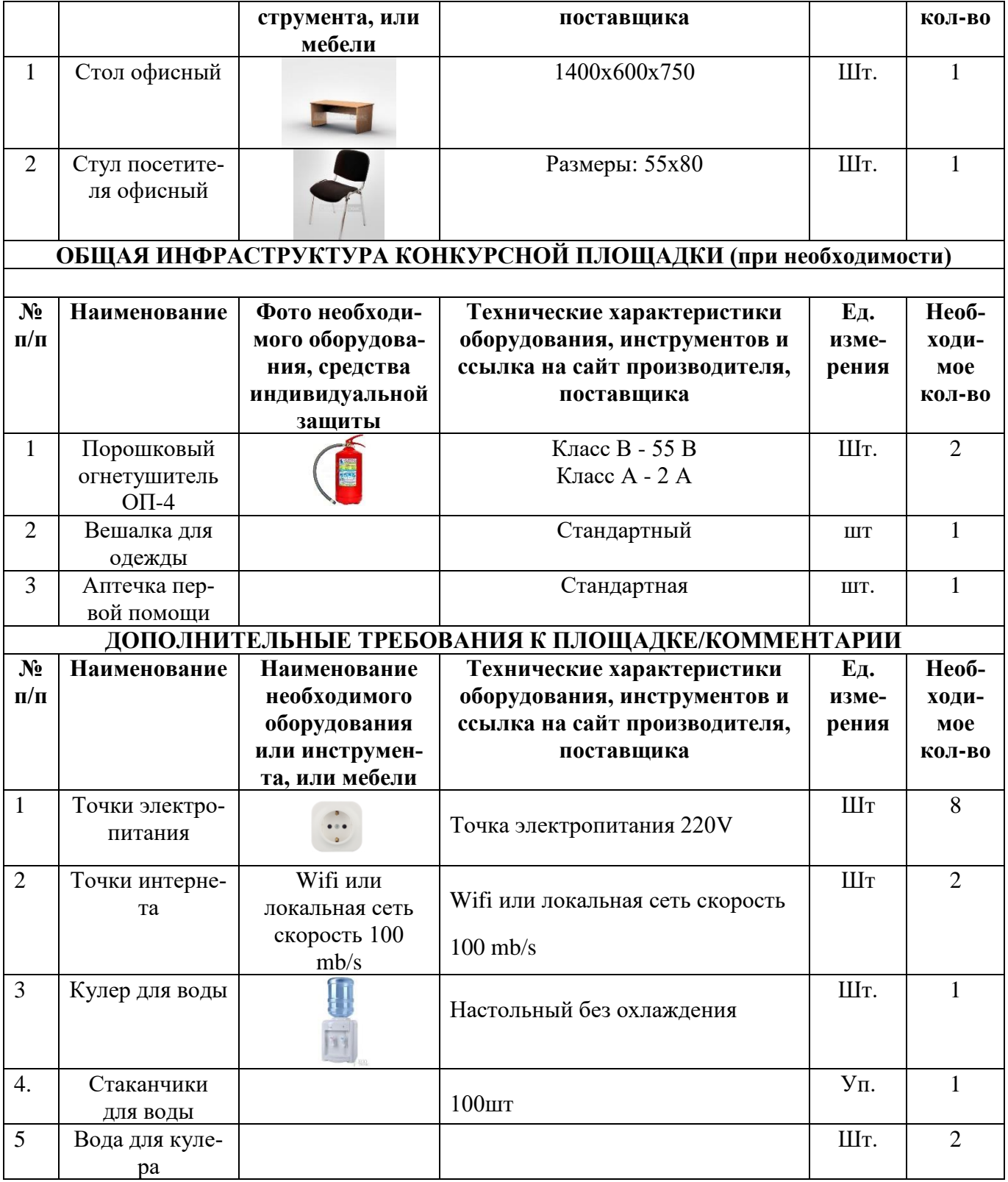

**4. Минимальные требования к оснащению рабочих мест с учетом всех основных нозологий.**

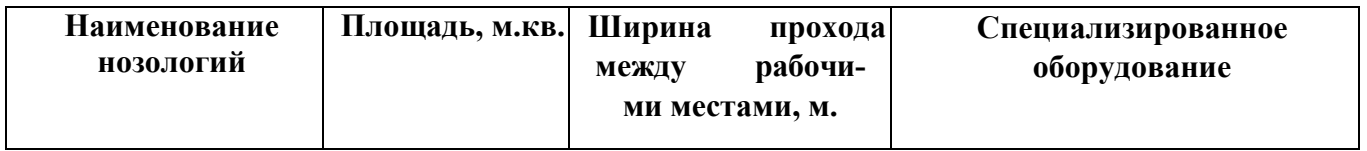

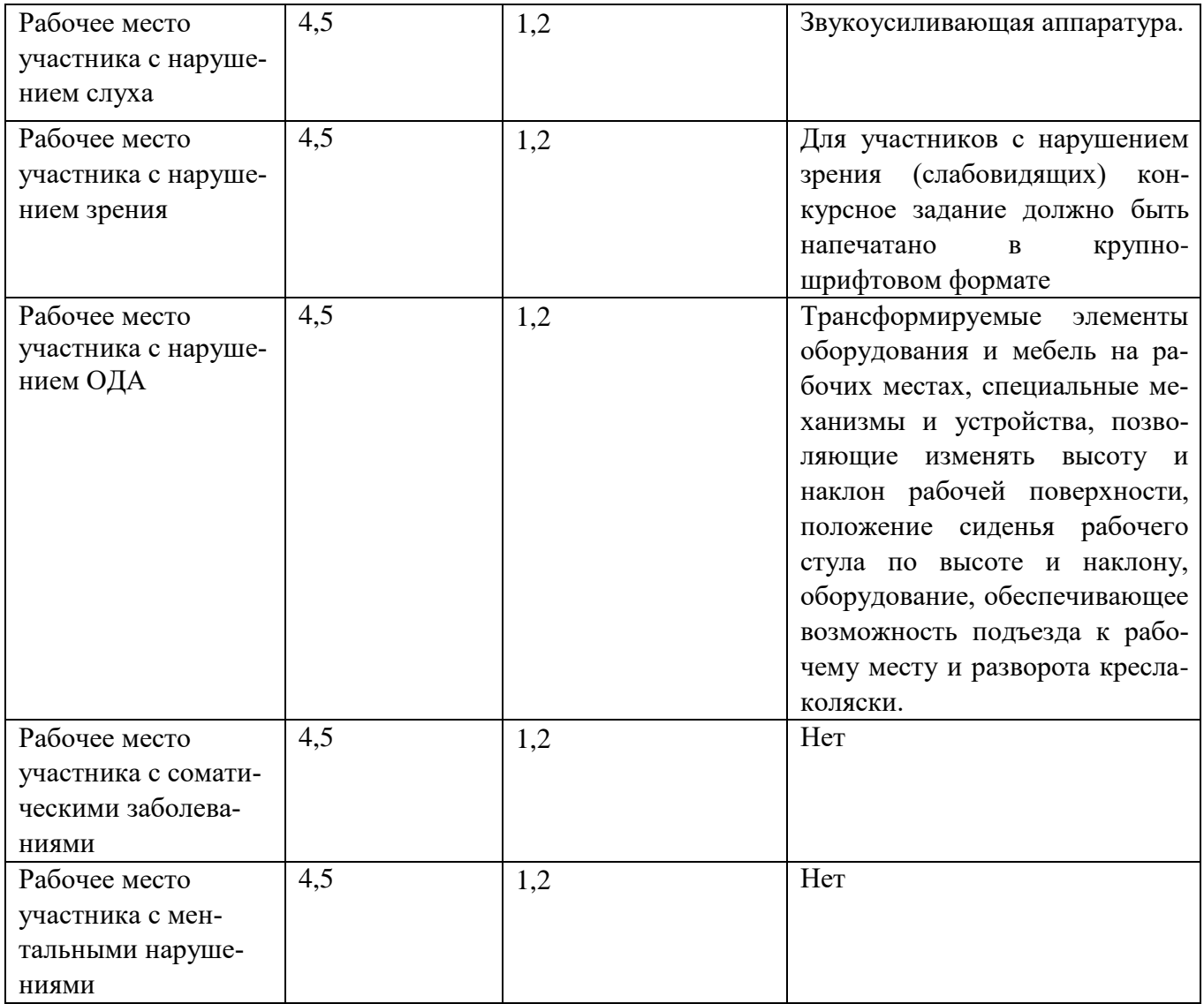

#### 5. **Требования охраны труда и техники безопасности**

5.1. Настоящая инструкция определяет требования охраны труда для конкурсантов и экспертов (далее участники) Национального чемпионата по профессиональному мастерству среди людей с инвалидностью и ограниченными возможностями здоровья «Абилимпикс» – 2021.

5.2. К работе в качестве участников допускаются лица, не имеющие медицинских противопоказаний.

5.3. Участники допускаются к самостоятельной работе только после прохождения вводного инструктажа по охране труда

5.4. Во время работы на участника могут действовать следующие опасные и вредные производственные факторы: - повышенный уровень статического электричества; - повышенный уровень пульсации светового потока; - повышенное значение напряжения в электрической цепи, замыкание которой может пройти через тело человека; - напряжение зрения, внимания; - интеллектуальные, эмоциональные нагрузки; монотонность труда, длительные статические нагрузки; - большой объем информации, обрабатываемой в единицу времени.

5.5. Участник обязан:

- соблюдать правила личной гигиены;

-выполнять требования настоящей инструкции по охране труда и других инструкций, знание которых обязательно в соответствии с должностными обязанностями; -соблюдать противопожарный режим учреждения.

5.6. О любом происшествии и (или) несчастном случае на рабочем месте необходимо сообщить эксперту, находящемуся на площадке проведения соревнований.

5.7. Перед началом работы необходимо подготовить рабочую зону для безопасной работы: - проверить оснащенность рабочего места, убрать лишние предметы; проверить, путем внешнего осмотра, достаточность освещенности.

5.8. При обнаружении каких-либо недостатков и неисправностей сообщить об этом техническому эксперту и не приступать к работе до их устранения

5.9 Участник должен выполнять только ту работу, по которой прошел обучение и инструктаж по охране труда.

5.10. Во время работы необходимо содержать в чистоте и порядке рабочую зону, не захламлять ее.

5.11. На рабочем месте запрещается:

-качаться на кресле (стуле);

-вставать ногами на офисные кресла и любую другую подвижную мебель;

-использовать не по назначению канцелярские принадлежности, оргтехнику и другие приборы;

-прикасаться мокрыми руками к оргтехнике и другим электроприборам;

-натягивать и перегибать питающие кабели электроприборов и техники;

-разбирать оргтехнику и другие приборы, заниматься их ремонтом;

-закрывать вентиляционные отверстия оргтехники бумагой и другими предметами.

5.12. При перерыве в подаче электроэнергии необходимо отключать от электросети все электрооборудование

5.13. При работе с персональным компьютером руководствоваться требованиями «Инструкции по охране труда для пользователей персональных компьютеров и видео-дисплейных терминалов. И 014-2014».

5.14. Во всех случаях обнаружения обрыва проводов питания, неисправности заземления и других повреждений электрооборудования, появления несвойственных звуков (шума), запаха гари немедленно отключить питание и сообщить об аварийной ситуации эксперту.

5.15. При травмировании, отравлении или внезапном заболевании прекратить работу, немедленно известить эксперта, организовать первую доврачебную помощь или вызвать скорую медицинскую помощь.

5.16 При возгорании оборудования отключить питание и принять меры к тушению очага пожара имеющимися средствами пожаротушения, сообщить о происшествии эксперту, при необходимости, вызвать пожарную команду по телефону – 112.

5.17. Привести в порядок рабочее место.

5.18. Выключить оргтехнику и другое электрооборудование.

6.19. Обо всех неисправностях и недостатках во время работы – сообщить эксперту.

## **Требования к участникам:**

**Участникам не разрешается приносить с собой какие-либо носители информации, а также иметь доступ к сети Интернет во время выполнения работы.**

Не разрешается пользование любыми видами связи.

Эксперты определяют расположение рабочих мест и участников до начала работы.

Участники должны следовать указаниям эксперта в случае обнаружения дефектов оборудования.

Участники должны уведомить экспертов о завершении своей работы.

Участнику разрешается, при необходимости покинуть рабочую зону, но время

выполнения работы не останавливается.